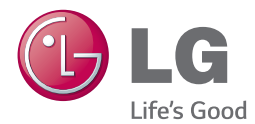

# INSTRUKTIONSBOG 300 W SMART SOUND BAR

Du bedes læse brugervejledningen grundigt igennem, før du betjener enheden. Gem brugervejledningen til evt. senere brug.

NB3730A (NB3730A, S33A1-D)

## <span id="page-2-0"></span>**Sikkerhedsoplysninger**

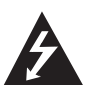

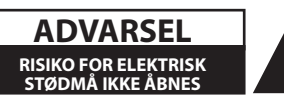

**ADVARSEL:** FOR AT UNDGÅ RISIKO FOR ELEKTRISK STØD MÅ IKKE FJERNES COVER (ELLER BAGSIDEN) INGEN DELE HENVISES SERVICE TIL KVALIFICERET SERVICE PERSONALE.

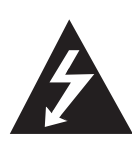

Dette lyn med pilehovedet i den ligesidede trekant skal advare brugeren om tilstedeværelsen af uisoleret farlig spænding inde i produktets indkapsling, som kan være tilstrækkelig stor til at udgøre en risiko for elektrisk stød.

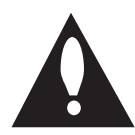

Udråbstegnet i en ligesidet trekant skal advare brugeren om tilstedeværelsen af vigtige betjenings-og vedligeholdelses (service) instruktioner i litteraturen, der ledsager produktet.

**ADVARSEL:** AT FORHINDRE BRAND ELEKTRISK STØD MÅ IKKE UDSÆTTES FOR REGN ELLER FUGT.

**FORSIGTIG:** Undgå at udsætte apparatet for vand (dryp eller stænk), og anbring ikke væskefyldte genstande, f.eks. vaser, på apparatet.

**ADVARSEL:** Må ikke installeres i et lukket rum såsom en bogreol eller lignende enhed.

**FORSIGTIG:** Tildæk ikke ventilationsåbninger. Installation foretages i overensstemmelse med producentens anvisninger.

Slots og åbninger i kabinettet er beregnet til ventilation og til at sikre pålidelig drift af produktet og for at beskytte det mod overophedning. Åbningerne må aldrig blokeres ved at placere produktet på en seng, sofa, et tæppe eller lignende overflade. Dette produkt må ikke placeres i en indbygget installation såsom en bogreol eller et stativ, medmindre der er tilstrækkelig ventilation eller fabrikantens anvisninger er blevet overholdt.

#### **FORSIGTIG : vedrørende strømkablet**

De fleste apparater anbefales at de placeres på en dedikeret kredsløb;

Det vil sige, en enkelt stikkontakt kredsløb, som kun yder apparat og har ingen yderligere kontakter eller kredsløb. Tjek specifikationen side i denne instruktionsbog for at være sikker. Undgå at overbelaste stikkontakter. Overbelastede stikkontakter, løse eller beskadigede stikdåser, forlængerledninger, flossede netledninger eller beskadiget eller knækket kabelisolering er farligt. Enhver af disse betingelser kan resultere i elektrisk stød eller brand. Regelmæssigt undersøge ledningen fra dit apparat, og hvis dets udseende indikerer skade eller forringelse, trække stikket ud, ophøre med at bruge apparatet, og få ledningen udskiftet med en nøjagtig udskiftnings del af en autoriseret service center. Beskyt strømkablet mod fysisk eller mekanisk misbrug, såsom at være snoet, bøjet, klemt, klemt i en dør, eller trampet på. Vær især opmærksom på stik, stikkontakter, og det punkt, hvor ledningen kommer ud af apparatet. Hvis du vil afbryde strømmen fra lysnettet, trækkes netledningen stik ud. Ved installerering af produktet, sørg for, at stikket er let tilgængeligt.

Denne enhed er udstyret med en bærbar batteri eller akkumulator.

**Sikker måde at fjerne batteriet eller batteriet fra udstyret:** Fjern det gamle batteri eller batteri, følg trinnene i omvendt rækkefølge end forsamlingen. At forhindre forurening af miljøet og bringe den mulige trussel mod menneskers og dyrs sundhed, det gamle batteri eller batteriet sætte det i passende beholder ved udpegede indsamlingssteder. Smid ikke batterier eller batterier sammen med andet affald. Det anbefales, at du bruger lokale, gratis refusionsondringer batterier og akkumulatorer. Batteriet må ikke udsættes for ekstrem varme som solskin, ild eller lignende.

#### **Sådan smider du dit gamle apparat ud**

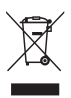

- 1. Når der er et tegn med et kryds over en skraldespand, betyder det, at produktet er omfattet af EU-direktiv 2002/96/EC.
- 2. Alle elektriske og elektroniske produkter skal smides ud et andet sted end gennem den kommunale affaldsordning ved hjælp af specielle indsamlings-faciliteter, der er organiseret af staten eller de lokale myndigheder.
- 3. Korrekt bortskaffelse af dit gamle apparat er med til at forhindre mulige skadevirkninger på miljøet og menneskelig sundhed.
- 4. Mere detaljerede oplysninger om bortskaffelse af dit gamle apparat kan fås ved at kontakte dit lokale kommunekontor, renovationsselskab eller den butik, hvor du købte produktet.

#### **Bortskaffelse af batterier/akkumulatorer**

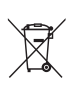

- 1. Når du ser symbolet med en affaldsspand med kryds over på dine batterier/akkumulatorer, så betyder det, at produket er underlagt det europæiske direktiv 2006/66/EC.
- 2. Symbolet kan være kombineret med de kemiske symboler for kviksølv (Hg), kadmium (Cd) eller bly (Pb), hvis batteriet indeholer mere end 0,0005% kviksølv, 0,002% kadmium eller 0,004% bly.
- 3. Alle batterier/akkumulatorer bør bortskaffes på separat vis, og ikke som husholdningsaffald, men via specielle opsamlingssteder, der er udpeget af de offentlige eller lokale myndigheder.
- 4. Når du bortskaffer dine gamle batterier/akkumulatorer på korrekt vis, hjælper du med til at forhindre mulige negative konsekvenser på miljøet samt på dyrs og menneskers sundhed.
- 5. Ønsker du yderligere oplysninger om bortskaffelse af dine gamle batterier/akkumulatorer, skal du kontakte de offentlige myndigheder, genbrugspladsen eller butikken, hvor du købte produktet.

## **Europe Notice** E 0984C

LG Electronics erklærer hermed, at dette/disse produkt(er) er i overensstemmelse med de væsentlige krav og øvrige relevante bestemmelser i Direktiv 1999/5/EF, 2004/108/EF, 2006/95/EF, 2009/125/EF og 2011/65/EU.

Kontakt følgende adresse og bed om en kopi af DoC (Declaration of Conformity/ Overensstemmelseserklæring).

#### **Kontakt kontor for kravoverholdelse af dette produkt:**

LG Electronics Inc. EU Representative, Krijgsman 1, 1186 DM Amstelveen, The Netherlands

y Bemærk, at dette IKKE er en kundeservice kontaktpunkt. For Kundeservice Information, se Garantibeviset eller kontakt den forhandler hvor du har købt dette produkt.

Kun til indendørs brug.

#### **RF Radiation Exposure Statement**

Montering og betjening af udstyret bør ske med en afstand på mindst 20 cm mellem kilden og personer.

### **Vigtig meddelelse om TVfarvesystem**

Farvesystemet i denne afspiller varierer afhængig af de aktuelt afspillede diske.

Når afspilleren fx afspiller en disk, der er optaget i et NTSC-farvesystem, udsendes billedet som et NTSCsignal.

Det er kun et multisystem farve-TV, der kan modtage alle signaler, der udsendes fra afspilleren.

- Hvis du har et PAL farvesystem TV, vises der udelukkende forvrængede billeder, når du bruger diske eller videoindhold, der er optaget i NTSC.
- I et multisystem farve-TV ændres farvesystemet automatisk i henhold til indgangssignalerne. Hvis farvesystemet ikke ændres automatisk, skal du slukke for enheden og tænde for den igen, for at få vist normale billeder på skærmen.
- Selv om diskindholdet, optaget i NTSC farvesystem, vises korrekt på dit TV, er det muligvis ikke optaget på korrekt vis på din optager.

## **Indholdsfortegnelse**

#### **[Sådan kommer du i gang](#page-2-0)**

- [Sikkerhedsoplysninger](#page-2-0)
- [Introduktion](#page-7-0)
- 8 [Om de viste symboler "](#page-7-0) $Q$ "
- [Frontpanel](#page-8-0)
- [Bagpanel](#page-8-0)
- [Fjernbetjening](#page-9-0)
- [Montering af hovedenheden på væggen](#page-10-0)

#### **[Tilslutning](#page-12-0)**

- [Højttalertilslutning](#page-12-0)
- [Trådløs parring](#page-12-0)
- [Tilslutninger til dit TV](#page-13-0)
- [HDMI forbindelse](#page-13-0)
- 14 Hyad er SIMPLINK?
- [ARC \(Audio Return Channel\) funktion](#page-14-0)
- [Indstilling af opløsning](#page-14-0)
- [Optisk digital lyd forbindelse](#page-15-0)
- [Sådan tilslutter du en ekstern enhed](#page-16-0)
- [OPTISK IN tilslutning](#page-16-0)
- [Sådan tilslutter du til dit hjemmenetværk](#page-16-0)
- [Ledningstrukket netværksforbindelse](#page-16-0)
- [Ledningstrukket netværksindstilling](#page-17-0)
- [Trådløs netværksforbindelse](#page-18-0)
- [Trådløst Netværk Indstillinger](#page-19-0)

#### **[Systemindstilling](#page-22-0)**

- [Startopsætning](#page-22-0)
- [Indstillinger](#page-23-0)
- [Justering af Indstillinger](#page-23-0)
- [Menuen \[NETVÆRK\]](#page-24-0)
- [Menuen \[DISPLAY\]](#page-25-0)
- [Menuen \[SPROG\]](#page-26-0)
- [Menuen \[LYD\]](#page-27-0)
- [Menuen \[ANDET\]](#page-28-0)
- [Lydeffekt](#page-29-0)

#### **[Betjening](#page-30-0)**

- [Hovedmenuvisning](#page-30-0)
- [Sådan bruges \[Hjemme\]-menuen](#page-30-0)
- [Sådan anvendes Smart Share](#page-30-0)
- [Afspilning af tilsluttede enheder](#page-31-0)
- [Afspilning af en USB-enhed](#page-31-0)
- [Afspilning af en fil på en](#page-32-0)  [netværksserver](#page-32-0)
- [Tilslutning til hjemmenetværksserver til](#page-33-0)  [PC](#page-33-0)
- [Sådan installerer du Nero MediaHome](#page-33-0)  [4 Essentials](#page-33-0)
- [Deling af filer og mapper](#page-33-0)
- [Om Nero MediaHome 4 Essentials](#page-34-0)
- [Systemkrav](#page-34-0)
- [Generel afspilning](#page-35-0)
- [Grundlæggende operationer for video](#page-35-0)  [og lyd indhold](#page-35-0)
- [Grundlæggende operationer for](#page-35-0)  [fotoindhold](#page-35-0)
- [Genoptag afspilning](#page-36-0)
- [On-Screen-visning](#page-37-0)
- [Sådan styres videoafspilning](#page-37-0)
- [Sådan styres fotovisning](#page-38-0)
- [Sådan får du vist oplysninger fra](#page-39-0)  [Gracenote Media Database](#page-39-0)
- [Avanceret afspilning](#page-40-0)
- [Gentagelse af afspilning](#page-40-0)
- [Sådan gentager du et specielt afsnit](#page-40-0)
- [Afspilning med start fra valgt tid](#page-40-0)
- [Valg af et undertekstsprog](#page-41-0)
- [Lytte til en anden lydkilde](#page-41-0)
- [Sådan ændrer du tv'ets skærmformat](#page-41-0)
- [Sådan ændrer du undertekstens](#page-42-0)  [sidekode](#page-42-0)
- [Sådan ændrer du billedstatus](#page-42-0)
- [Sådan får du vist oplysninger om](#page-42-0)  [indhold](#page-42-0)
- [Sådan ændrer du visning af](#page-43-0)  [indholdsfortegnelse](#page-43-0)
- [Sådan vælger du en undertekstfil](#page-43-0)
- [Sådan lytter du til musik under et](#page-44-0)  [diasshow](#page-44-0)
- [Sådan indstiller du valgmuligheden](#page-44-0)   $[3D]$
- [Avancerede funktioner](#page-45-0)
- [Wi-Fi Direct™ forbindelse](#page-45-0)
- [Bruger bluetooth® teknologi](#page-46-0)
- [At lytte til musik, der er gemt i Deres](#page-46-0)  [bluetooth](#page-46-0)
- [Brug af Premium](#page-47-0)
- [Brugen af LG Smart World](#page-48-0)
- [Sådan logger du på](#page-48-0)
- [Søgning efter indhold online](#page-49-0)
- [Brugen af Mine programmer-menuen](#page-49-0)

### **[Fejlfinding](#page-50-0)**

- [Fejlfinding](#page-50-0)
- [Generelt](#page-50-0)
- [Netværk](#page-51-0)
- [Billede](#page-52-0)
- [Lyd](#page-52-0)
- [Kundesupport](#page-52-0)
- [Bemærkning om open source](#page-52-0)[software](#page-52-0)

#### **[Tillæg](#page-53-0)**

- [Sådan kontrollerer du TV'et med den](#page-53-0)  [medfølgende fjernbetjening](#page-53-0)
- [Indstilling af fjernbetjening til kontrol](#page-53-0)  [af TV](#page-53-0)
- [Opdatering af netværkssoftware](#page-54-0)
- [Meddelelse om opdatering af netværk](#page-54-0)
- [Opdatering af software](#page-54-0)
- [Yderligere oplysninger](#page-56-0)
- [Fil krav](#page-56-0)
- [Om DLNA](#page-58-0)
- [Visse systemkrav](#page-58-0)
- [Lydudgangsspecifika-tioner](#page-59-0)
- [Varemærker og licenser](#page-60-0)
- [Specifikationer](#page-63-0)
- [Vedligeholdelse](#page-64-0)
- [Håndtering af enheden](#page-64-0)
- [Vigtige oplysninger om Network Services](#page-64-0)

Noget af indholdet i denne vejledning kan afvige i forhold til din afspiller, alt efter afspillerens software eller din tjenesteudbyder.

## <span id="page-7-0"></span>**Introduktion**

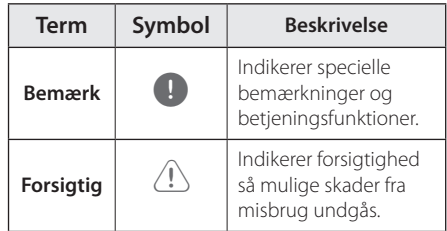

## **Om de viste symboler "** $Q$ **"**

"Ø" vises muligvis på din TV-skærm under afspilningen og indikerer, at den beskrevne funktion i denne brugervejledning ikke er tilgængelig på dette specifikke medie.

<span id="page-8-0"></span>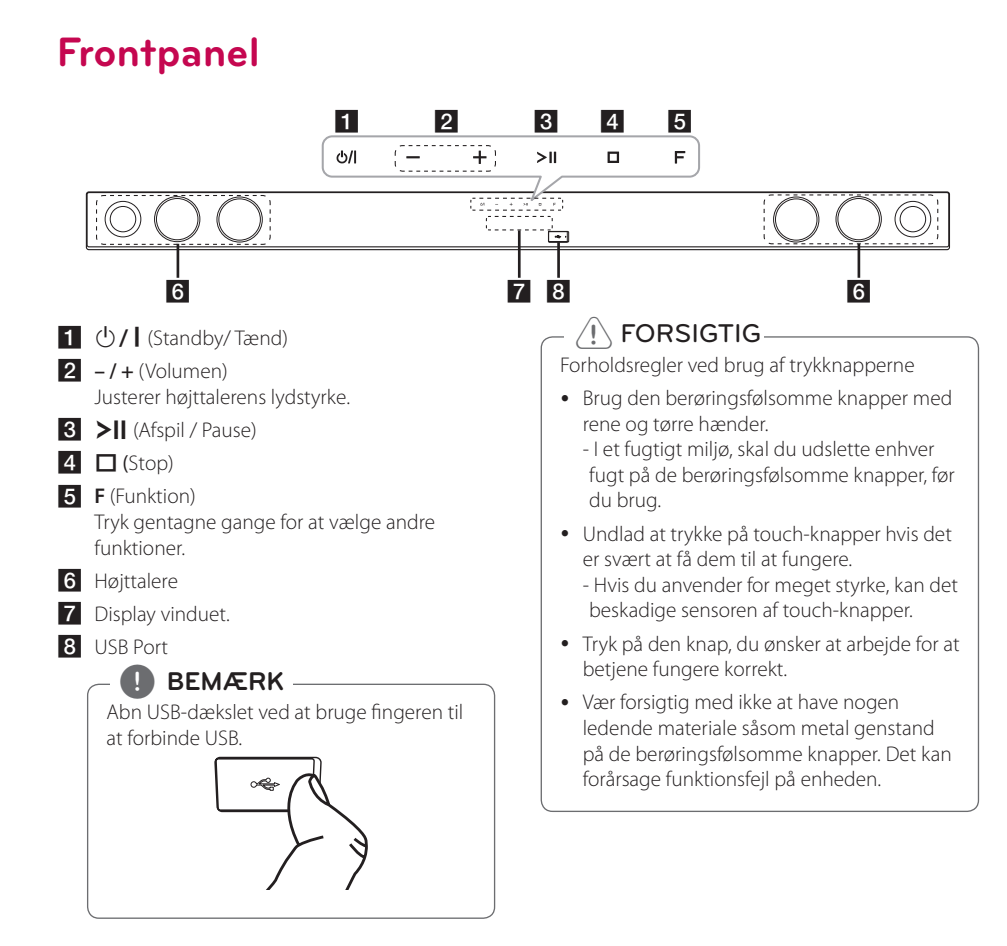

## **Bagpanel**

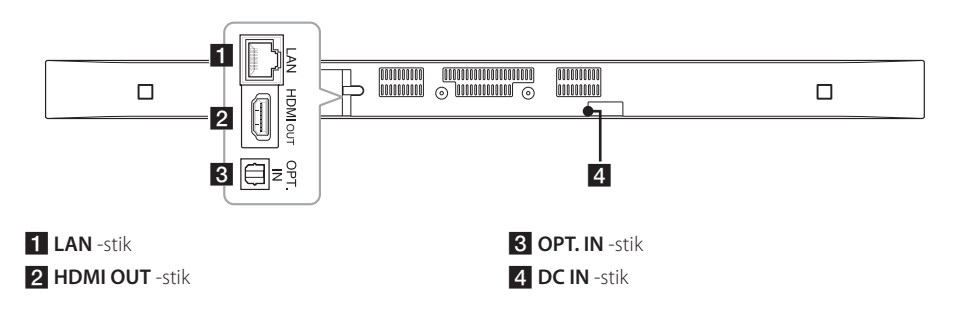

## <span id="page-9-0"></span>**Fjernbetjening**

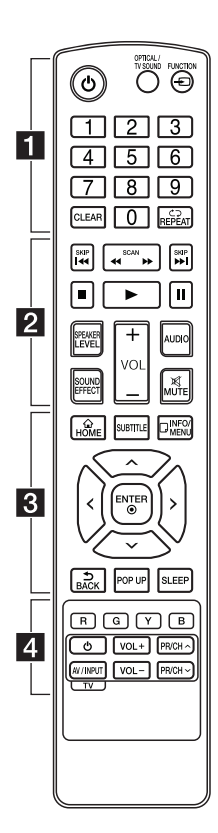

#### **Isætning af batteri**

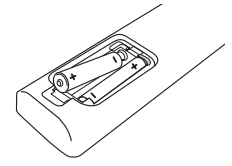

Fjern batteridækslet på bagsiden af fjernbetjeningen, og isæt to R03 (størrelse AAA) batterier så @ og  $\bullet$  matcher korrekt.

#### • • • • • • a•

1 (Tænd)**:** Tænder eller slukker enheden

#### **OPTICAL/TV SOUND:**

Ændrer indgangsindstillingen til direkte optisk.

**FUNCTION** (P)**:** Ændringer indtastningstilstand.

**0-9** talknapper**:** Her kan du vælge nummererede valgmuligheder i en menu.

**CLEAR:** Fjerner et mærke fra søgemenuen eller et tal ved indtastning af adgangskode.

**REPEAT** ( $\bigcirc$ ): Gentager en ønsket sektion eller sekvens.

• • • • • • **p** • • • • •

**<4/>
(SCAN):** Søger bagud eller fremad.

C/V **(SKIP):** Gå til næste eller forrige kapitel/nummer/fil.

- (Stop): Stopper afspilning.
- z (Afspil)**:** Starter afspilning.
- M (Pause)**:** Pause i afspilning.

**SPEAKER LEVEL:** Indstiller lydniveauet på den ønskede højttale.

**SOUND EFFECT:** Vælger lydeffektstatus.

**VOL +/-:** Justerer lydstyrken i højttaleren.

**AUDIO:** Vælger et lydsprog eller lydkanal.

**MUTE(**@**):** Dæmper lyden.

#### • • • • • • 3 • • • • •

**HOME**  $(\triangle)$ : Få vist eller gå ud af menuen [Menuen Home].

**SUBTITLE:** Vælger et undertekstsprog.

**INFO/MENU** ( $□$ ): Viser eller afslutter På-skærmen visning.

Retningsknapper**:** Vælger en valgmulighed i menuen.

**ENTER** ( $\odot$ ): Bekræfter menuvalg.

**BACK** ( )**:** Forlader menuen eller vender tilbage til den foregående skærm.

**POP UP:** Viser hvis muligt en popup menu.

**SLEEP:** Indstiller systemet til at slukke automatisk på et specifikt tidspunkt.

• • • • • • **4** • • • • •

Farveknapper **(R, G, Y, B):** De bruges som genvejstaster for specifikke menuer.

TV-kontrolknapper: Se side 54.

<span id="page-10-0"></span>**Montering af hovedenheden på væggen**

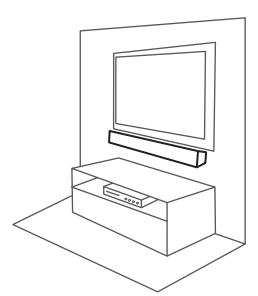

Du kan montere hovedenheden på en væg. Forbered skruer og beslag som var tilknyttet.

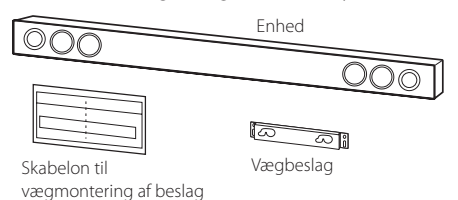

1. Match TV BUNDLINJE af WALL BRACKET INSTALL GUIDE med bunden af tv-og tillægger position.

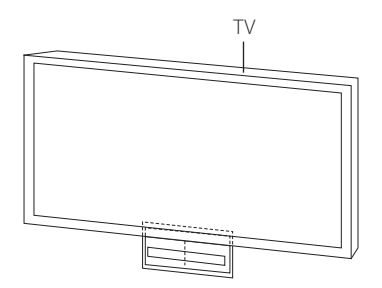

2. Når du monterer det på en væg (beton), skal du bruge rawlplugs (medfølger ikke). Du bør bore nogle huller. En guide ark (WALL BRACKET INSTALL GUIDE) leveres til boremaskine. Brug arket til at kontrollere det punkt til at bore.

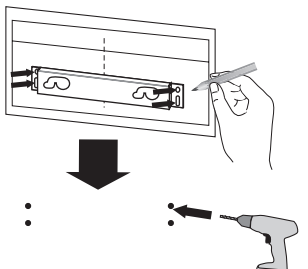

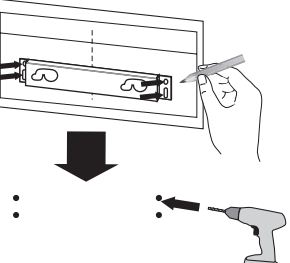

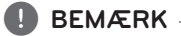

Skruer og rawlplugs leveres ikke til montering af enheden. Vi anbefaler Hilti (HUD-1 6 x 30) til montering.

- 3. Fjern WALL BRACKET INSTALL GUIDE.
- 4. Fix det med skruer (medfølger ikke), som vist på illustrationen nedenfor.

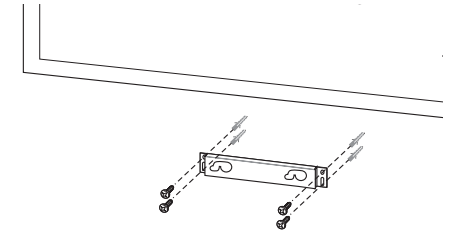

5. Hæng hovedenheden på beslaget som vist nedenfor.

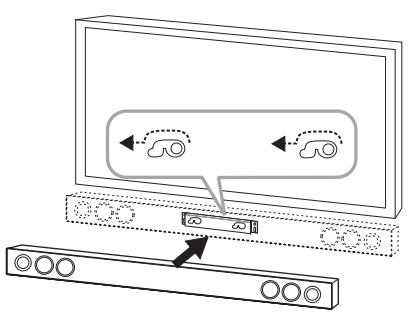

### FORSIGTIG-

- y Installer ikke denne enhed på hovedet. Det kan beskadige dele af denne enhed eller være årsag til personskade.
- y Må ikke hænges fast til den installerede enhed og undgå enhver påvirkning til enheden.
- y Fastgør enheden sikkert til væggen, så den ikke falder ned. Hvis enheden falder ned, kan det resultere i personskade eller beskadigelse af produktet.
- y Når enheden er installeret på en væg, skal du sørge for, at et barn ikke trækker nogen af forbindelseskabler, da det kan forårsage, at falde.

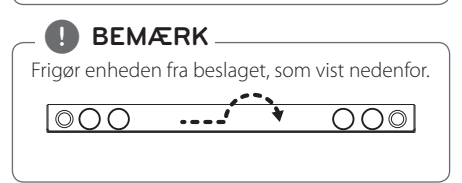

## <span id="page-12-0"></span>**Højttalertilslutning**

## **Trådløs parring**

#### **LED indikator for trådløs subwoofer**

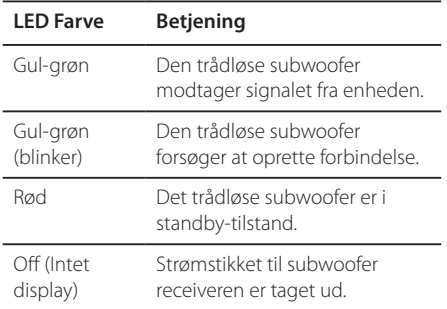

#### **Første indstilling af et id for den trådløse subwoofer**

- 1. Slut netledningen fra den trådløse subwoofer til forretningen.
- 2. Tænd for hovedenheden: Hovedenheden og trådløs subwoofer vil automatisk blive tilsluttet.

### **Trådløs parring for manuelt**

Når din forbindelse ikke er afsluttet, kan du se den røde LED på subwooferen og subwoofer laver ingen lyd. For at løse problemet, skal du følge nedenstående trin.

- 1. Tryk og hold Z (Stop) på enheden og **MUTE** på fjernbetjeningen samtidig. - "REMATE" vises på display vinduet.
- 2. Tryk **PAIRING** på bagsiden af subwoofer. - Den gul-grønne LED blinker.
- 3. Sluk og for enheden. - Hvis den "gul-grønne" LED lyser, er det korrekt udført.
- 4. Hvis den "gul-grønne" LED ikke lyser, skal du igen udføre trin 1 til trin 3.

### , **BEMÆRK**

- y Hvis der er en stærk elektromagnetisk bølge produkt i nærheden, kan der opstå forstyrrelser. Sæt enheden (Wireless subwoofer og hovedenheden) væk derfra.
- Hvis du driver hovedenheden derefter trådløs subwoofer lyd i løbet af få sekunder i standby-tilstand.
- Indstil afstanden mellem denne enhed og subwoofer Receiver inden for 10 m (32 ft).
- Optimal ydelse kun kan gennemføres, når enheden og det trådløse subwoofer indenfor afstand af 2 m (6 ft) til 10 m (32 fod) er brugt siden kommunikations fejl kan opstå, hvis længere afstand bruges.
- Det tager et par sekunder (og kan tage længere tid) for den trådløse sender og subwoofer til at kommunikere med hinanden.

## <span id="page-13-0"></span>**Tilslutninger til dit TV**

## **HDMI forbindelse**

Hvis du har et HDMI-TV eller skærm, kan du slutte den til denne afspiller ved hjælp af et HDMI-kabel (type A, High Speed HDMI ™-kabel med ethernet). Tilslut HDMI jackstikket på enheden til HDMI jackstikket på et HDMI kompatibelt TV eller skærm.

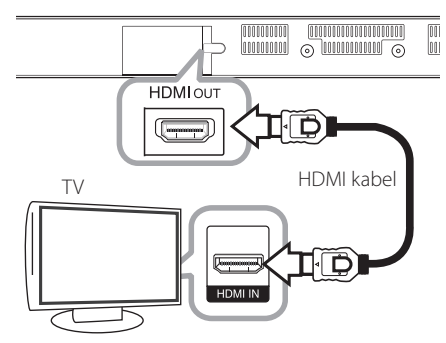

Indstil TV'ets kilde til HDMI (der henvises til TV'ets brugervejledning).

#### **Yderligere oplysninger om HDMI**

- y Når du tilslutter HDMI eller DVI kompatible enheder, skal du sørge for følgende:
	- Prøv at slukke for HDMI-/DVI-enheden og afspilleren. Tænd derefter for HDMI-/DVIenheden og lad den være i ca. 30 sekunder, og tænd derefter afspilleren.
	- Den tilsluttede enheds videoindgang er korrekt indstillet til denne enhed.
	- Den tilsluttede enhed er kompatibel med 720x576p, 1280x720p, 1920x1080i eller 1920x1080p videoindgang.
- y Det er ikke alle HDCP-kompatible HDMI- eller DVI-enheder, der kan fungere sammen med denne enhed.
	- Billedet vises ikke korrekt med en ikke-HDCP enhed.

## , **BEMÆRK**

- Hvis en tilsluttet HDMI-enhed ikke accepterer afspillerens lydudgang, forvrænges lyden fra HDMI-enheden muligvis, eller der kommer ingen lyd.
- y Når du bruger HDMI-forbindelsen, kan du ændre opløsningen til HDMI-udgangen. (Se "Indstilling af opløsning" på side 15).
- Vælg videoudgangstype fra HDMI OUT jackstikket ved brug af valgmuligheden [HDMI-farveindstilling] i menuen [Indstillinger] menu (se side 27).
- Ændring af opløsning, når forbindelsen allerede er blevet etableret, kan resultere i fejl. For at løse problemet, genstart enheden.
- Hvis HDMI-forbindelsen med HDCP ikke bekræftes, vises der en sort TV-skærm. I dette tilfælde skal du kontrollere HDMIforbindelsen eller tage stikket til HDMIkablet ud.
- y Hvis der er støj eller linjer på skærmen, skal du kontrollere HDMI-kablet (maks. længde er generelt 4,5 m (15 ft.)).

## **Hvad er SIMPLINK?**

## **SIMPLINK**

Nogle funktioner i denne enhed kontrolleres af fjernbetjeningen til TV'et, når enheden og LG TV'et forbindes sammen med SIMPLINK via HDMItilslutningen.

Funktioner, der kan kontrolleres via fiernbetieningen til LG TV'et : Magt tænd/sluk, lydstyrke op/ned, osv.

Se TV'ets brugervejledning om yderligere oplysninger om SIMPLINK-funktionen.

Et LG TV med SIMPLINK-funktion har et logo, som vist herover.

### , **BEMÆRK**

Afhængigt af tilstanden af enheden, kan nogle SIMPLINK drift afvige fra dit formål eller ikke fungere.

## <span id="page-14-0"></span>**ARC (Audio Return Channel) funktion**

Den ARC Funktionen giver mulighed for en HDMI egnet TV at sende audio stream til HDMI OUT af enheden.

For at bruge denne funktion :

- Dit TV skal understøtte HDMI-CEC og ARC funktion og HDMI-CEC og ARC skal være indstillet til Til.
- Indstillingens metode HDMI-CEC og ARC kan variere afhængigt af TV'et. For nærmere oplysninger om ARC funktion, henvises til dit tv manual.
- Du skal bruge HDMI-kabel (Type A, højhastigheds HDMI™-kabel med Ethernet).
- Du skal forbinde HDMI OUT på enheden med HDMI IN af det tv, der understøtter ARC funktion ved hjælp af et HDMI-kabel.
- Du kan kun tilslutte en Lyd bar til TV kompatibelt med ARC.

### **A** BEMÆRK

For at aktivere funktionen [SIMPLINK/ARC], skal du sætte denne indstilling til [On (Tænd)]. (Side 30)

## **Indstilling af opløsning**

Afspilleren har adskillige udgangsopløsninger til HDMI udgangsstiket. Du kan ændre opløsningen i menuen [Indstillinger].

- 1. Tryk på  $HOME(\bigtriangleup)$ .
- 2. Tryk på  $\lt/$  for at vælge [Indstillinger] og tryk på **ENTER** ( $\odot$ ). Menuen [Indstillinger] vises.
- 3. Brug  $\Lambda$  / V for at vælge valgmuligheden [DISPLAY] og tryk så på  $>$  for at gå videre til andet niveau.
- 4. Brug  $\Lambda$  / V for at vælge valgmuligheden [Opløsning] og tryk så på **ENTER** (b) for at gå videre til tredje niveau.

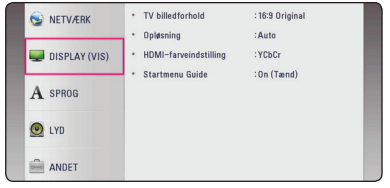

5. Brug  $\bigwedge$  / V for at vælge den ønskede opløsning og tryk så på **ENTER** (<sup>o</sup>) for at bekræfte dit valg.

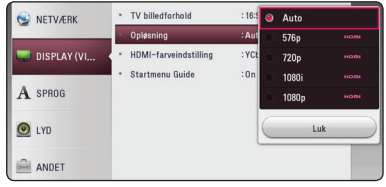

- <span id="page-15-0"></span>• Hvis TV'et ikke accepterer den indstillede opløsning for afspilleren, kan du indstille opløsningen til 576p som følgende:
	- 1. Tryk  $HOME$  ( $\bigodot$ ) for at få HJEM menuen til at forsvinde.
	- 2 Tryk (Stop) i mere end 5 sekunder.
- y Hvis du manuelt vælger en opløsning, og så tilslutter HDMI-jackstikket til TV'et, og TV'et ikke accepterer den, så indstilles opløsningen til [Auto].
- y Hvis du vælger en opløsning, som TV'et ikke accepterer, vises der en advarselsmeddelelse. Når opløsningen er blevet ændret, og du ikke kan se et skærmbillede, skal du vente i 20 sekunder, hvorefter opløsningen automatisk går tilbage til forrige opløsning.

## , **BEMÆRK Optisk digital lyd forbindelse**

Du kan nyde lyden fra dit TV med en optisk digital lyd forbindelse.

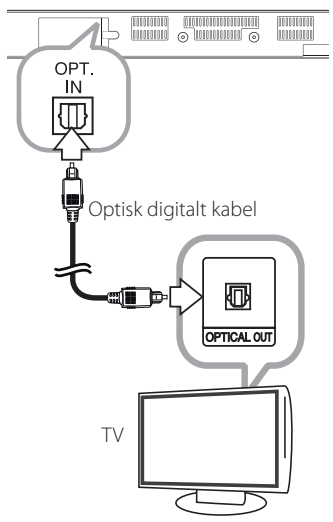

Forbind det optiske udgangsstik på dit TV til OPT. Indgangsstikket på enheden. Og derefter vælge indstillingen [OPTICAL] ved at trykke på **FUNCTION**  (P). Eller tryk på **OPTICAL/TV SOUND** for at vælge direkte.

## <span id="page-16-0"></span>**Sådan tilslutter du en ekstern enhed**

## **OPTISK IN tilslutning**

Du kan nyde lyden fra din komponent med et digitalt optisk tilslutning gennem højttalerne i dette system.

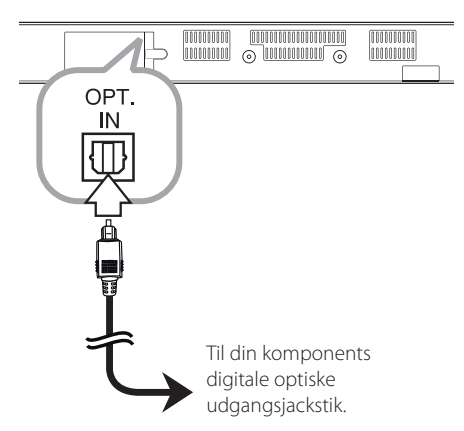

Forbind det optiske udgangsstik på din komponent i det OPT. IN-stikket på enheden. Og derefter vælge indstillingen [OPTICAL] ved at trykke på **FUNCTION**  (P). Eller tryk på **OPTICAL/TV SOUND** for at vælge direkte.

Du kan også bruge **F** (Function) knappen på frontpanelet for at vælge den indgang.

## **Sådan tilslutter du til dit hjemmenetværk**

Denne afspiller kan forbindes til et lokalt områdenetværk (LAN) via LAN-porten på bagpanelet eller det interne trådløse modul. Når De tilslutter enheden til et bredbåndshjemmenetværk, har De adgang til serviceydelser, såsom softwareopdateringer og online-service.

### **Ledningstrukket netværksforbindelse**

Du får den bedste ydeevne, når du bruger et ledningstrukket netværk, da de tilhørende enheder sluttes direkte til netværket, og der opstår ikke interferens i radiofrekvensen.

Du kan få yderligere oplysninger i brugervejledningen til din netværksenhed.

Tilslut afspillerens LAN port til den tilsvarende port på dit modem eller router ved hjælp af en kommercielt tilgængelig LAN eller Ethernet-kabel.

, **BEMÆRK**

- Når du sætter LAN kablet i eller tager det ud, skal du holde fast om stikket i kablet. Når du tager kablet ud, skal du ikke trække i LAN kablet men trykke ned på låsen samtidig med, at du trækker det ud.
- y Du skal ikke tilslutte et modultelefonkabel til LAN porten.
- Da der findes forskellige tilslutningskonfigurationer, skal du sørge for at følge dit teleselskabs eller internetserviceudbyders specifikationer.
- y Hvis du ønsker at få adgang til indhold fra DLNA servere, skal denne enhed være tilsluttet det samme lokalnetværk med dem via en router.
- For at indstille Deres PC som en DLNA server, skal De installere den leverede Nero MediaHome 4 på Deres PC. (se side 34)

<span id="page-17-0"></span>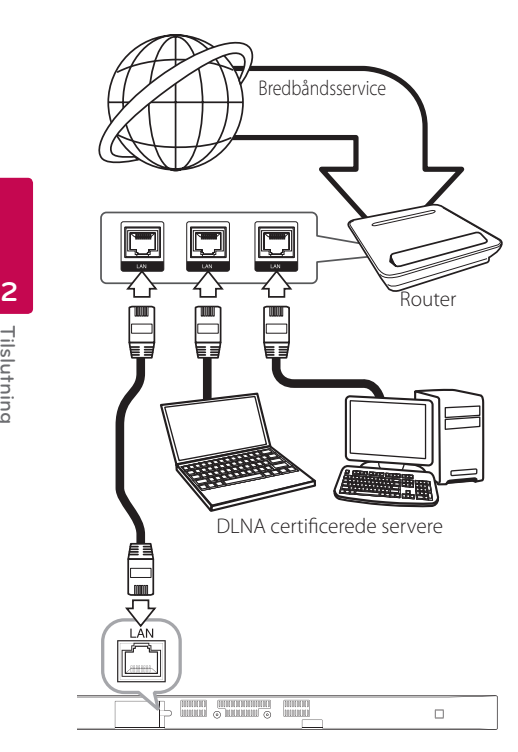

## **Ledningstrukket netværksindstilling**

Hvis der er en DHCP server på det lokale områdenetværk (LAN) via en ledningstilslutning, tildeles denne afspiller automatisk en IP-adresse. Efter den fysiske tilslutning, skal afspillerens netværksindstillinger i et lille antal hjemmenetværk muligvis justeres. [NETVÆRK] indstillingen justeres som følger.

#### **Forberedelse**

Før du indstiller det ledningstrukne netværk, skal du forbinde bredbåndsinternettet til dit hjemmenetværk.

1. Vælg valgmuligheden [Forbindelsesindstilling] i menuen [Indstillinger] og tryk så på **ENTER** ( $\odot$ ).

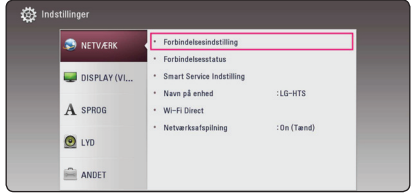

2. Læs forberedelserne til netværksopsætning og tryk så **ENTER (@)**, når [Start] bliver fremhævet.

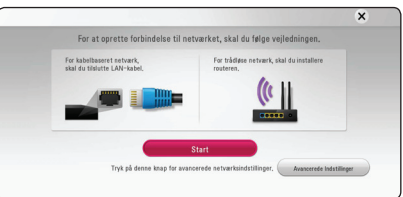

Netværket vil automatisk blive forbundet til enheden.

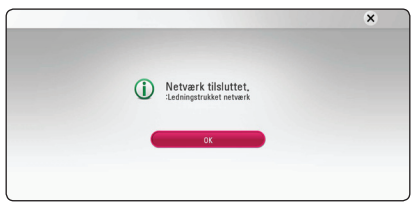

#### **Avancerede Indstillinger**

Hvis De ønsker at indstille netværksomsætningen manuelt, skal De bruge  $\Lambda$  / V for at vælge [Avancerede Indstillinger] på menuen for [Netværksindstilling] og så trykke **ENTER** ( $\odot$ ).

1. Tryk på  $\Lambda/V$  for at vælge [Ledningstrukket] og tryk så på **ENTER** (<sup>o</sup>).

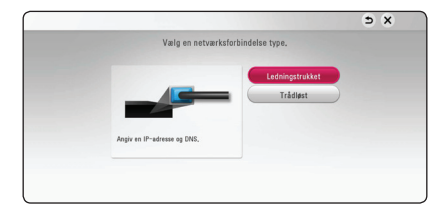

<span id="page-18-0"></span>2. Tryk på  $\Lambda/V/\leq l$  for at vælge IP-status mellem [Dynamisk] og[Statisk].

Du skal normalt vælge[Dynamisk] for at tildele en IP-adresse automatisk.

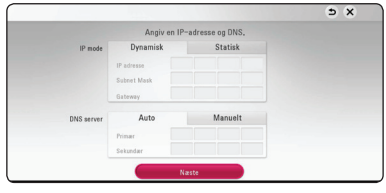

**A** BEMÆRK

Hvis der ikke findes en DHCP server på netværket, og du ønsker at indstille IPadressen manuelt, skal du vælge [Statisk] og indstille [IP adresse], [Subnet Mask], [Gateway] og IDNS Server1 ved brug af  $\Lambda$  / V /  $\lt$  /  $>$ og talknapperne. Hvis du laver en fejl, når du indtaster nummeret, skal du trykke på **CLEAR** for at slette det fremhævede område.

3. Vælg [Næste] og tryk på **ENTER (@)** for at anvende netværksindstillingerne.

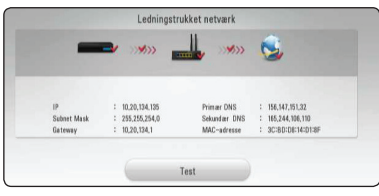

Status på netværksforbindelsen bliver vist på skærmen.

4. Tryk på **ENTER (@)** når [OK] bliver fremhævet for at afslutte opsætningen af det faste netværk.

## **Trådløs netværksforbindelse**

Du har også en anden forbindelsesmulighed, da du kan bruge et Adgangspunkt eller en trådløs router. Netværkskonfigurations- og forbindelsesmåden kan variere afhængig af det anvendte udstyr og netværksmiljøet.

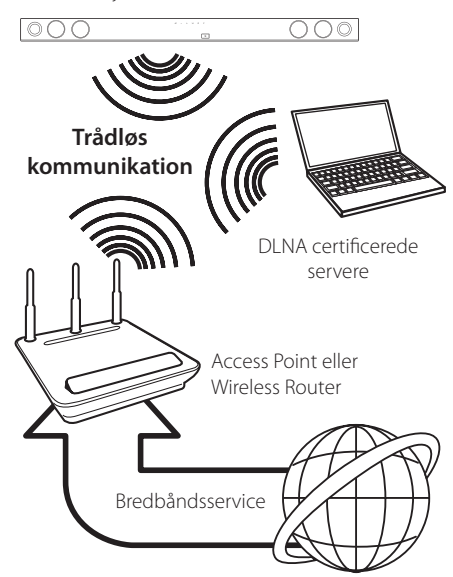

For yderligere oplysninger om indstillinger: Se den medfølgende brugervejledning til adgangspunkt eller trådløs router om detaljerede forbindelsestrin og netværksindstillinger.

Hvis du vil have den bedste ydeevne, er den bedste løsning altid en direkte kablet forbindelse fra afspilleren til dit hjemmenetværks router eller kabel/DSL modem.

Hvis du vælger den trådløse forbindelse, skal du bemærke, at ydeevnen nogle gange kan påvirkes af andre elektroniske enheder i hjemmet.

## <span id="page-19-0"></span>**Trådløst Netværk Indstillinger**

Hvis du bruger en trådløs netværksforbindelse, skal afspilleren indstilles til netværkskommunikation. Denne justering kan foretages i menuen [Indstillinger].

[NETVÆRK] indstillingen justeres som følger. Det kræves, at du indstiller adgangspunktet eller den trådløse router, før du forbinder afspilleren med netværket.

#### **Forberedelse**

Før du indstiller det trådløse netværk, skal du:

- forbinde bredbåndsinternettet til det trådløse hjemmenetværk.
- indstille adgangspunkt eller trådløs router.
- notere koden til SSID og sikkerhedskoden til netværket.
- 1. Vælg valgmuligheden [Forbindelsesindstilling] i menuen [Indstillinger] og tryk så på **ENTER (** $\odot$ **)**.
- 2. Læs forberedelserne til netværksopsætning og tryk så **ENTER (O)**, når [Start] bliver fremhævet.

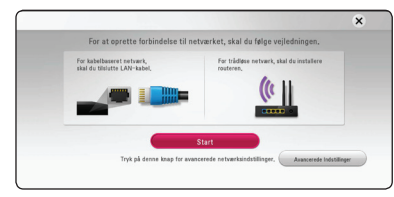

Hvis det faste netværk ikke er forbundet til enheden, bliver alle tilgængelige netværk vist på skærmen.

3. Anvend  $\bigwedge / \bigvee$  for at vælge den ønskede SSID til det trådløse netværk og tryk på **ENTER** (<sup>O</sup>).

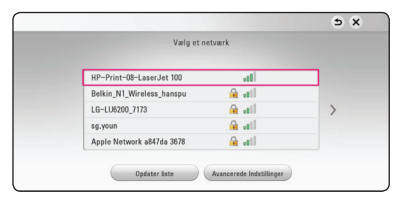

Hvis De har sikkerhed på Deres adgangspunkt, er De nødt til at skrive sikkerhedskoden ind.

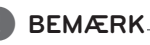

Hvis du benytter andre tegn, og ikke det engelske alfabet eller tal, til SSID-navnet for dit adgangspunkt eller trådløse router, kan det blive vist anderledes.

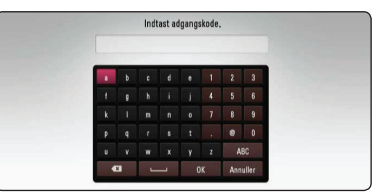

## , **BEMÆRK**

- I en WEP sikkerhedsstatus er der generelt 4 nøgler tilgængelige til indstilling af adgangspunkt eller trådløs router. Hvis adgangspunktet eller den trådløse router bruger WEP sikkerhed, skal du indtaste sikkerhedskoden for nøgle "Nr. 1" for at få forbindelse til dit hjemmenetværk.
- Et adgangspunkt er en enhed, der giver dig tilladelse til trådløs forbindelse til dit hiemmenetværk.
- 4. Tryk på  $\Lambda$  /  $V$  /  $\leq$  /  $>$  for at vælge IP-status mellem [Dynamisk] og[Statisk].

Du skal normalt vælge[Dynamisk] for at tildele en IP-adresse automatisk.

#### , **BEMÆRK**

Hvis der ikke findes en DHCP server på netværket, og du ønsker at indstille IPadressen manuelt, skal du vælge [Statisk] og indstille [IP adresse], [Subnet Mask], [Gateway] og [DNS Server] ved brug af  $\Lambda$  / V /  $\lt$  /  $>$ og talknapperne. Hvis du laver en fejl, når du indtaster nummeret, skal du trykke på **CLEAR** for at slette det fremhævede område.

5. Vælg [Næste] og tryk på **ENTER (@)** for at anvende netværksindstillingerne.

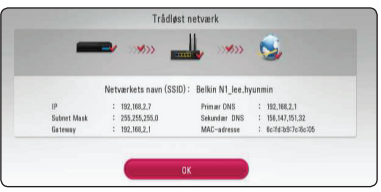

Status på netværksforbindelsen bliver vist på skærmen.

6. Tryk på **ENTER (O)** når [OK] bliver fremhævet for at afslutte opsætningen af det faste netværk.

#### **Avancerede Indstillinger**

Hvis De ønsker at indstille netværket manuelt, skal De anvende  $\Lambda$  / V for at vælge [Avancerede Indstillinger] i menuen for [Netværksindstilling] og derefter trykke på **ENTER** (<sup> $\odot$ </sup>).

1. Tryk på  $\Lambda$  / V for at vælge [Trådløst] og tryk så på **ENTER** ( $\odot$ ).

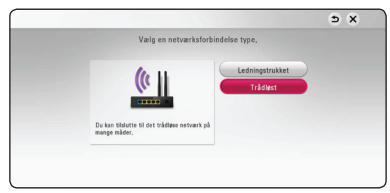

**[AP Liste] -** Afspilleren scanner alle tilgængelige adgangspunkter eller trådløse routere, der er indenfor rækkevidde, og de vises på en liste.

**[Netværkets navn (SSID)] –** Adgangspunktet udsender muligvis ikke navnet på netværket (SSID). Tjek at opsætningen af deres adgangspunkt i computeren og indstil enten Deres adgangspunkt til at sende SSID eller indtast navnet på netværket manuelt i [Netværkets navn (SSID)].

**[PBC] –** Hvis Deres adgangspunkt eller den trådløse router er forenelig med metoden i trykknapkonfigurationen (PBC), skal De vælge denne valgmulighed og trykke på Trykknappen på adgangspunktet eller den trådløse router, inden De kan tælle til 120. De behøver ikke kende navnet på netværket (SSID) eller sikkerhedskoden på Deres adgangspunkt.

**[PIN] –** Hvis Deres adgangspunkt er forenelig med metoden til at konfigurere PIN-koden og denne er baseret på WPS (Wi-Fi beskyttet opsætning), vælg da denne valgmulighed og noter den kode, der kommer frem på skærmen. For at gennemføre tilslutningen skal De derefter indtaste PIN-koden i et menupunkt i adgangspunktets opsætning. Se dokumentationen til Deres netværksenhed.

2. Følg vejledningen på skærmen for hver af metoderne til at forbinde Deres netværk.

## **BEMÆRK**

For at bruge PBC (trykknapskonfiguration) og PIN kode til Deres netværksforbindelse, skal sikkerhedsindstillingen på Deres adgangspunkt være sat til OPEN eller AES (Avanceret krypteringsstandard)

#### **Bemærkninger til netværksforbindelse**

- Mange netværksproblemer, der opstår under installationen, kan ofte afhjælpes ved, at du genindstiller routeren eller modemmet. Når afspilleren er forbundet med hjemmenetværket, skal du hurtigt slukke for og/eller tage strømkablet ud til hjemmenetværkets router eller kabelmodem. Tænd for den igen og/eller sæt kablet i igen.
- Afhængig af din internetserviceudbyder (ISP) kan antallet af enheder, der kan modtage internetservice, være begrænset af de gældende servicebetingelser. For yderligere oplysninger bedes du kontakte din internetserviceudbyder.
- Vort firma er ikke ansvarligt for nogen som helst funktionsfejl i afspilleren og/eller internetforbindelsesfunktioner grundet kommunikationsfejl/funktionsfejl i forbindelse med din bredbåndsinternetforbindelse eller andet tilsluttet udstyr.
- Noget internetindhold kræver muligvis en højere båndbreddeforbindelse.
- y Selv om afspilleren er korrekt tilsluttet og konfigureret, vil noget internetindhold muligvis ikke kunne betjenes korrekt på grund af internetpropper, båndbreddekvaliteten af din internetservice eller problemer hos udbyderen af indholdet.
- Nogle internetforbindelsesfunktioner er måske ikke mulige på grund af visse restriktioner, der er indstillet af internetserviceudbyderen, der leverer din bredbåndsinternetforbindelse.
- Et hvilket som helst gebyr, der opkræves af ISP inklusive, uden begrænsninger, forbindelsesgebyrer, er dit eget ansvar.
- Der kræves en 10 Base-T eller 100 Base-TX LAN port ved en ledningstrukket forbindelse til denne afspiller. Hvis din internetudbyder ikke accepterer en sådan tilslutning, kan du ikke tilslutte afspilleren.
- Du skal bruge en router, for at du kan bruge xDSL servicen.
- Der kræves et DSL-modem til brug af DSL servicen, og der kræves et modem til brug af kabelmodemservice.
- y Afhængig af adgangsmetode til og abonnementaftale med ISP kan du muligvis ikke bruge funktionen internetforbindelse indeholdt i denne afspiller, eller du er måske begrænset af det antal enheder, du kan tilslutte på samme tid. (Hvis ISP begrænser abonnementet til én enhed, kan du muligvis ikke tilslutte denne afspiller, når der allerede er tilsluttet en PC.)
- Du har muligvis ikke tilladelse til at bruge en "router", eller brugen heraf er måske begrænset, afhængig af ISP's politikker og restriktioner. For yderligere oplysninger bedes du kontakte din internetserviceudbyder direkte.
- Det trådløse netværk bruger 2.4 GHz radiofrekvenser, der også bruges af andre husholdningsapparater så som trådløse telefoner, Bluetooth® enheder og mikrobølgeovne, og de kan påvirkes af interferens herfra.
- Sluk for alt netværksudstyr i dit lokale hjemmenetværk, som du ikke bruger. Nogle enheder kan generere netværksforbindelser.
- For bedre modtagelse placeres afspilleren så tæt som muligt på adgangspunktet.
- I nogle tilfælde kan det forbedre modtagelsen, hvis du placerer adgangspunktet eller den trådløse router mindst 45 cm over gulvhøjde.
- En trådløs modtagekvalitet afhænger af mange faktorer så som adgangspunkttype, afstand mellem afspiller og adgangspunkt og afspillerens placering.
- y Indstil adgangspunkt eller trådløs router til Infrastruktur-status. Ad-hoc-status understøttes ikke.

## <span id="page-22-0"></span>**Startopsætning**

Når De tænder for enheden første gang, bliver den wizard, De skal benytte til startopsætningen, vist på skærmen. Indstil sprog og netværksopsætning ved hjælp af denne wizard.

1. Tryk  $(1)$  (Power).

Wizard til at håndtere startopsætning bliver vist på skærmen.

2. Brug  $\Lambda/V/C/$  for at vælge sprog og tryk derefter på **ENTER** ( $\odot$ ).

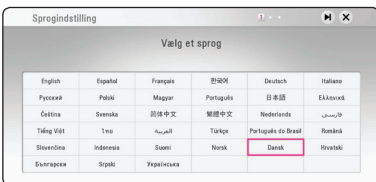

3. Læs og tag skridt til forberedelserne til netværksopsætningen og tryk da på **ENTER** (<sup>6</sup>), når [Start] bliver fremhævet.

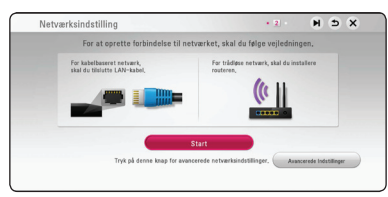

Hvis det faste netværk er tilsluttet, så vil opsætningen af netværksforbindelsen automatisk blive afsluttet.

4. Alle tilgængelige netværk bliver vist på skærmen. Anvend  $\Lambda$  / V til at vælge [Ledningstrukket netværk] eller det ønskede SSID af trådløse netværk og tryk på **ENTER** (<sup> $\odot$ </sup>).

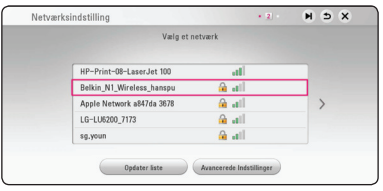

Hvis De har en sikkerhed installeret på Deres adgangspunkt, er De nødt til at taste sikkerhedskoden ind.

5. Tryk på  $\Lambda/V/\langle\!/$  for at vælge IP-status mellem [Dynamisk] og [Statisk].

Du skal normalt vælge [Dynamisk] for at tildele en IP-adresse automatisk.

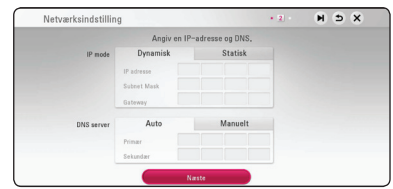

6. Vælg [Næste] og tryk på **ENTER (@)** for at anvende netværksindstillingerne.

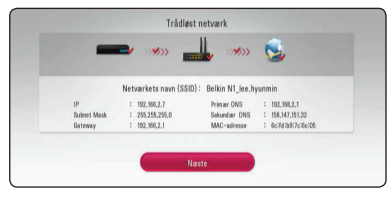

Netværksforbindelsen bliver vist på skærmen.

For at få flere detaljer om netværksopsætningen, skal De se under "Sådan tilslutter du til dit hjemmenetværk" på side 17.

- <span id="page-23-0"></span>7. Vælg [Næste] og tryk på **ENTER (** $\odot$ **)**.
- 8. Du kan automatisk høre tv-lyden via denne enheds højttalere, når tv'et er tændt. Tv'et og denne enhed bør være forbundet med et optisk kabel. Tryk  $\Lambda$  for at flytte, og tryk  $\lt/$  > for at vælge [Tænd] eller [Sluk]. Vælg [Næste] og tryk på **ENTER** ( $\odot$ ).

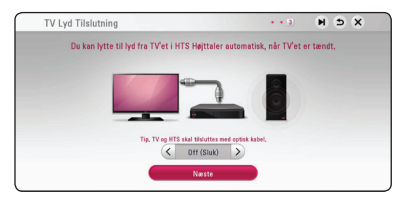

9. Tjek den opsætning, De tidligere har valgt.

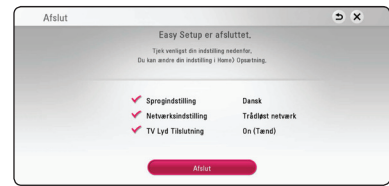

Tryk på **ENTER** (<sup>o</sup>), når [Afslut] bliver fremhævet for at afslutte startopsætningen. Hvis dele af opsætningen skal ændres, anvend da  $\Lambda$ /V/ A/D til at vælge **BACK** (1) og tryk på **ENTER**  $\mathcal{O}(n)$ .

10. Viser guide til 'privat' lydmodus (øretelefoner). Tryk på **ENTER** ( $\odot$ ).

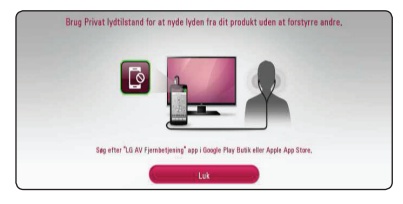

## **Indstillinger**

### **Justering af Indstillinger**

Du kan ændre afspillerens indstillinger i menuen [Indstillinger].

1. Tryk på  $HOME(\hat{\omega})$ .

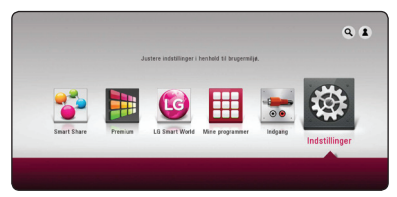

2. Tryk på  $\lt/$  for at vælge [Indstillinger] og tryk på **ENTER** ( $\odot$ ). Menuen [Indstillinger] vises.

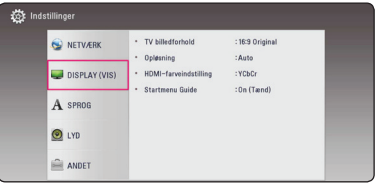

3. Tryk på  $\bigwedge$  / V for at vælge første valgmulighed for indstilling og tryk så på  $>$  for at gå videre til andet niveau.

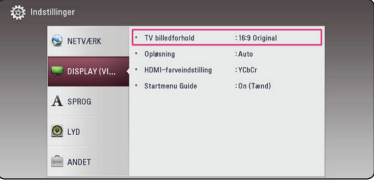

4. Tryk på  $\Lambda/V$  for at vælge anden valgmulighed for indstilling og tryk så på **ENTER** (<sup>O</sup>) for at gå videre til tredje niveau.

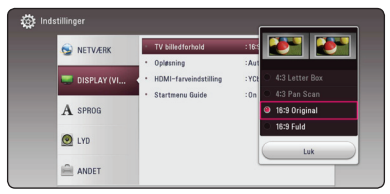

5. Tryk på  $\Lambda$  / V for at vælge den ønskede indstilling og tryk så på **ENTER** (<sup>O</sup>) for at bekræfte dit valg.

## <span id="page-24-0"></span>**Menuen [NETVÆRK]**

Der kræves [NETVÆRK] indstillinger til brug af softwareopdatering og online tilgængelige services.

#### **Forbindelsesindstilling**

Hvis dit hjemmenetværk er klar til at tilslutte, skal enheden sættes op via trådløs eller kabel forbindelse til netværkskommunikation. (Se "Sådan tilslutter du til dit hjemmenetværk" på side 17.)

#### **Forbindelsesstatus**

Hvis du vil kontrollere afspillerens netværksstatus, skal du vælge valgmuligheden [Forbindelsesstatus] og trykke på **ENTER** ( $\odot$ ) for at kontrollere, om der er oprettet forbindelse mellem netværket og internettet.

#### **Smart Service Indstilling**

#### **[Lokale Indstillinger]**

Vælg dit område for visning af korrekt online indholdsservice.

#### **[Initialiser]**

Afhængig af region, er funktionen [Initialiser] muligvis ikke tilgængelig.

#### **Navn på enhed**

De kan navngive et netværk ved at bruge det virtuelle tastatur. Afspilleren vil blive genkendt via det navn, De har opgivet på Deres hjemmenetværk.

#### **Wi-Fi Direct**

Denne afspiller er en Wi-Fi Direct™ certificeret enhed. Wi-Fi Direct ™ er den teknologi, der muliggør at enheder kan danne forbindelse til hinanden uden at oprette forbindelse til et adgangspunkt eller en router. Sæt denne indstilling til [Tænd] for at aktivere Wi-Fi Direct™-tilstand. Se side 46 for forbindelse af enheden.

#### **Netværksafspilning**

Med denne funktion kan du styre afspilning af medier, der er streamet fra DNLA-medieserver med en DLNA-certificeret smartphone. De fleste DNLAcertificerede smartphones har en funktion til at styre afspilning af medier på dit hjemmenetværk. Sæt denne indstilling til [Tænd] for at lade din smartphone styre denne enhed. Se instruktionerne for din DLNA-certificerede smartphone eller applikationen for mere detaljerede oplysninger.

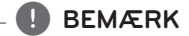

- Denne enhed og den DLNA-certificerede smartphone skal være tilslutter samme netværk.
- For at bruge funktionen [Netværksafspilning] med en DLNA-certificeret smartphone, skal du trykke på **HOME** ( $\bigcirc$ ) for at vise hovedmenuen, før tilslutning til denne enhed.
- Mens du styrer denne enhed med funktionen [Netværksafspilning], må fjernbetjeningen ikke bruges.
- De tilgængelige filformater, der er beskrevet på side 57, er ikke altid understøttet på funktionen [Netværksafspilning].

## <span id="page-25-0"></span>**Menuen [DISPLAY]**

#### **TV billedforhold**

Vælg et TV-billedforhold, der svarer til TV-typen.

#### **[4:3 Letter Box]**

Vælges, når et standard 4:3 TV er tilsluttet. Viser teaterbilleder med maskerede linjer over og under billedet.

#### **[4:3 Pan Scan]**

Vælges, når et standard 4:3 TV er tilsluttet. Viser billeder, der er beskåret, så de udfylder din TVskærm. Begge sider af billedet er skåret væk.

#### **[16:9 Original]**

Vælges, når et 16:9-widescreen-tv er tilsluttet. Et 4:3-billede vises i originalt 4:3-billedformat med en sort bjælke i venstre og højre side.

#### **[16:9 Fuld]**

Vælges, når et 16:9-widescreen-tv er tilsluttet. 4:3-billedet justeres vandret (med lineær proportionalitet), så det fylder hele skærmen.

#### , **BEMÆRK**

Du kan ikke vælge valgmuligheden [4:3 Letter Box] og [4:3 Pan Scan] når opløsningen er indstillet til højere end 720p.

#### **Opløsning**

Indstiller udgangsopløsningen for HDMI videosignalet. Se side 15 for yderligere oplysninger om indstilling af opløsning.

#### **[Auto]**

If the HDMI OUT jack is connected to TVs providing display information (EDID), automatically selects the resolution best suited to the connected TV.

#### **[576p]**

Sender 576 linjer progressiv video.

#### **[720p]**

Sender 720 linjer progressiv video.

#### **[**1**080i]**

Sender 1080 linjer interlaced video.

#### **[**1**080p]**

Sender 1080 linjer progressiv video.

#### <span id="page-26-0"></span>**HDMI-farveindstilling**

Vælg udgangstype fra HDMI OUT jackstikket. Til denne indstilling, se brugervejledningen til skærmen.

#### **[YCbCr]**

Vælges, når du tilslutter til en HDMI skærm.

#### **[RGB]**

Vælges, når du tilslutter til en DVI skærm.

#### **Startmenu Guide**

Denne funktion giver dig mulighed for at vise eller slette guide boblen på menuen Home. Sæt denne indstilling til [Tænd] for visning guide.

## **Menuen [SPROG]**

#### **Menuen Vis**

Vælg et sprog til menuen [Indstillinger] og Påskærmen visningen.

## <span id="page-27-0"></span>**Menuen [LYD]**

Hver disk har et udvalg af lyd output muligheder. Indstil afspillerens Lydindstillinger efter typen af lydsystem du bruger.

#### , **BEMÆRK**

Adskillige faktorer påvirker lydudgangstypen, se yderligere oplysninger i "Lydudgangsspecifika-tioner" på side 60.

#### **Digital udgang**

#### **[PCM Stereo] (kun HDMI)**

Vælg, hvis De tilslutter denne enheds HDMI OUT-jackstik til en enhed med multi-kanal digital dekoder.

#### **[PCM Multikanal] (kun HDMI)**

Vælg dette, hvis du tilslutter enhedens HDMI OUT jackstik til en enhed med multikanals digital dekoder.

#### **[DTS Re-Encode] (kun HDMI)**

Vælg, hvis De tilslutter denne enheds HDMI OUT-jackstik til en enhed med multi-kanal digital dekoder.

#### **[BitStream] (kun HDMI)**

Vælg hvis du tilslutter enhedens HDMI OUT jackstik til en enhed med LPCM, Dolby Digital, Dolby Digital Plus, DTS-dekoder.

### , **BEMÆRK**

- Når valgmuligheden [Digital udgang] er indstillet til [PCM Multikanal], udsendes lyden måske som PCM Stereo, hvis PCM Multi-Ch oplysningerne ikke detekteres fra HDMI-enheden med EDID.
- Denne opsætning er ikke tilgængelig i forbindelse med input signalet fra en ekstern enhed.

#### **DRC (dynamisk områdekontrol)**

Med denne funktion kan du lytte til en film med lavere lydniveau uden at miste klarheden i lyden.

#### **[Auto]**

Det dynamiske område i Dolby Digital og Dolby Digital Plus betjenes på samme vis i [Tænd] status.

#### **[Tænd]**

Komprimerer det dynamiske område i Dolby Digital, Dolby Digital Plus lydudgangen.

#### **[Sluk]**

Slukker for denne funktion.

#### **HD AV Sync**

Nogle gange støder digitalt TV på forsinkelser mellem billede og lyd. Hvis dette sker, kan du kompensere herfor ved at indstille lydforsinkelsen således, at den effektivt 'venter' på, at billedet skal blive vist: Dette kaldes HD AV Sync. Brug  $\lt$   $>$  til at rulle op og ned gennem den forsinkelse beløb, som du kan indstille på alt mellem 0 og 300 ms.

## <span id="page-28-0"></span>**Menuen [ANDET]**

### **DivX® VOD**

OM DIVX VIDEO: DivX ® er et digitalt videoformat skabt af DivX, LLC, et datterselskab af Rovi Corporation. Dette er en officiel DivX Certified® enhed, der afspiller DivX video. Gå ind på divx.com og få flere oplysninger og softwareværktøjer, så du kan konvertere dine filer til DivX-videoer.

OM DIVX VIDEO-ON-DEMAND: Denne DivX Certified ® enhed skal registreres, for at du kan afspille købte DivX Video-on-Demand (VOD) film. For at du kan modtage din registreringskode skal du lokalisere afsnittet DivX VOD i enhedens indstillingsmenu. Gå ind på vod.divx.com og få flere oplysninger om, hvordan du færdiggør din registrering.

#### **[Registrering]**

Viser enhedens registreringskode.

#### **[Afmelding]**

Deaktiverer enheden og viser deaktiveringskoden.

#### **BEMÆRK**

Alle downloadede videoer fra DivX VOD med denne afspillers registreringskode kan kun afspilles på denne enhed.

#### **Automatisk sluk for strøm**

Pauseskærmen vises, hvis du lader enheden stå i stopstatus i ca. fem minutter. Hvis du sætter denne indstilling til [Tænd], slukker afspilleren automatisk inden for 15 minutter efter pauseskærmen vises. Hvis pauseskærmen skal forblive, indtil en bruger betjener enheden, skal du indstille valgmuligheden på [Sluk].

## , **BEMÆRK**

Når du aktiverer [Auto sluk for strøm] funktionen i indstillingsmenuen, vil denne enhed automatisk blive slukket for at spare på strømmen i det tilfælde, at hovedenheden ikke er sluttet til en ekstern enhed, og ikke benyttes i 20 minutter.

#### **Hurtig start**

Denne afspiller kan forblive i standby-tilstand med lavt strømforbrug, således at afspilleren straks kan starte uden forsinkelse, når du tænder for enheden. Indstil denne valgmulighed til [Tænd] for aktivering af [Hurtig start] funktionen.

#### , **BEMÆRK**

- Hvis [Hurtig start] valgmuligheden er indstillet til [Tænd] og der ved et tilfælde tændes for strømmen til afspilleren efter et strømsvigt osv., starter afspilleren automatisk op i standby-tilstand. Inden betjening af afspilleren, bedes du vente et øjeblik indtil afspilleren er i standby-tilstand.
- Når [Hurtig start] er indstillet til [Tænd], vil strømforbruget være højere end når [Hurtig start] er indstillet til [Sluk].

### <span id="page-29-0"></span>**TV Lyd Tilslutning**

Du kan automatisk høre tv-lyden via denne enheds højttalere, når tv'et er tændt. Tv'et og denne enhed bør være forbundet med et optisk kabel.

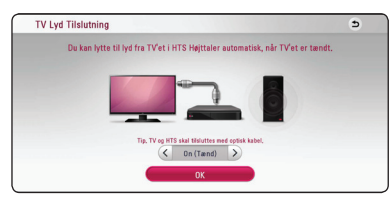

Tryk  $\Lambda$  for at flytte, og tryk  $\lt/$  for at vælge [Tænd] eller [Sluk]. Vælg [Next] og tryk på **ENTER**  $\mathcal{O}(n)$ .

#### **Initialiser**

#### **[Fabriksindstilling]**

Du kan genindstille afspilleren til dens oprindelige fabriksindstillinger.

#### , **BEMÆRK**

Hvis du genindstiller afspilleren til dens oprindelige fabriksindstillinger ved brug af valgmuligheden [Factory Set], skal du igen indstille alle online service-indstillingerne og netværksindstillingerne.

#### **Software**

#### **[Oplysninger]**

Viser den aktuelle softwareversion.

#### **[Opdatere]**

Du kan opdatere softwaren, hvis du forbinder enheden direkte til softwareopdateringsserveren. (se side 55)

### **SIMPLINK / ARC**

- SIMPLINK-funktionen giver dig mulighed for at styre denne enhed med LG TV'ets fjernbetjening.
- ARC-funktionen gør det muligt for et HDMI-TV at sende lydstrømmen til HDMI OUT på denne afspiller.

Sæt denne indstilling til [Tænd] for at aktivere [SIMPLINK / ARC]-funktionen. (side 14)

## **Lydeffekt**

Du kan vælge en lydtilstand, der passer dig og indholdet, du spiller. Tryk gentagne gange på **SOUND EFFECT**, indtil den ønskede status vises i displayet i frontpanelet eller på TV-skærmen. De viste emner til equalizeren er muligvis ikke som de viste afhængig af lydkilder og effekter.

**[Naturlig]:** Du kan nyde at lytte til en behagelig og naturlig lyd.

**[Bypass]:** Software med multikanals surroundlydsignaler afspilles i henhold til måden, det blev optaget på.

**[Bass Blast]:** Forbedrer baslyden fra venstre og højre højttaler samt subwoofer.

**[Lydstyrke]:** Forbedrer bas og diskant lyd.

**[Bruger EQ]:** Du kan justere lyden ved at hæve eller sænke niveauet for specifik frekvens.

**[3D SOUND]:** 3D Lyd skaber en lyd med mere rumfang, så du kan nyde en mere fordybende og biograflignende surround lyd.

### **Indstilling af [Bruger EQ]**

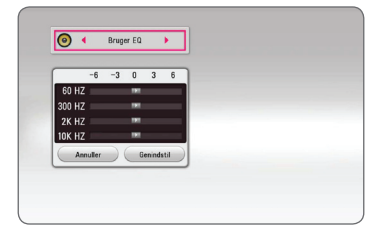

- 1. Brug  $\bigwedge$  / V for at vælge den ønskede frekvens.
- 2. Brug  $\lt/$   $>$  for at vælge det ønskede niveau.

Vælg [Annuller] og tryk så på **ENTER (@)** for at annullere indstillingen.

Vælg [Genindstil] og tryk så på **ENTER (@)** for at nulstille alle justeringer.

## <span id="page-30-0"></span>**Hovedmenuvisning**

## **Sådan bruges [Hjemme] menuen**

Hovedmenuen vises, når du trykker på **HOME** ( ). Brug  $\Lambda/V/\langle\!/$  for at vælge en kategori, og tryk på **ENTER** (<sup>o</sup>).

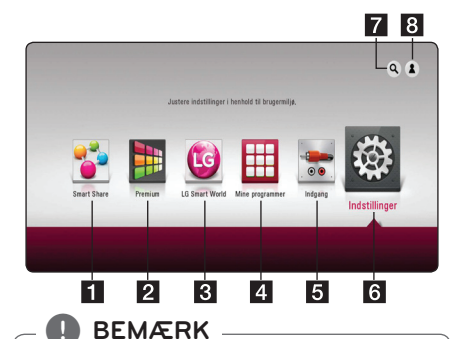

Afhængig af region, er tjenesterne [LG Smart World] og [Mine programmer] samt funktionen [Søg] muligvis ikke tilgængelige.

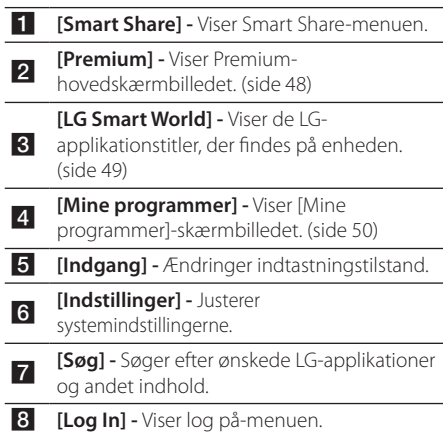

## **Sådan anvendes Smart Share**

Du kan afspille video, foto og lyd på enheden ved at tilslutte en USB-enhed eller ved at benytte hjemmenetværket (DLNA).

- 1. Tryk på HOME ( $\bigcirc$ ) for at få vist hovedmenuen.
- 2. Vælg [Smart Share], og tryk på **ENTER** (<sup>O</sup>).

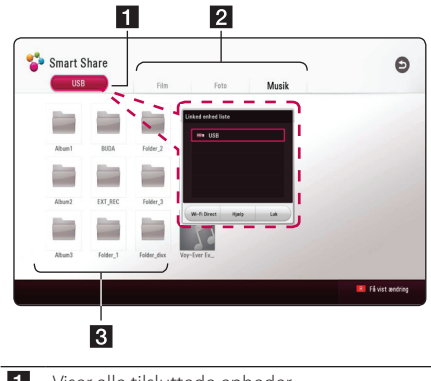

- **1** Viser alle tilsluttede enheder. 2 Viser video, foto eller lydindhold.
- <sup>c</sup> Viser filen eller mappen på den tilsluttede enhed.

## <span id="page-31-0"></span>**Afspilning af tilsluttede enheder**

## **Afspilning af en USB-enhed MOVIE MUSIC PHOTO**

Denne enhed kan afspille video, lyd og fotofiler fra en USB-enhed.

1. Tilslut en USB-enhed til afspilleren.

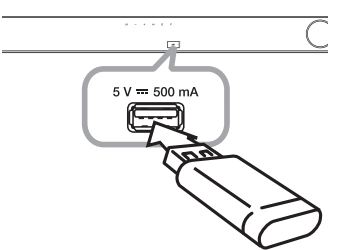

Når du tilslutter en USB-enhed i HJEM menuen, afspiller enheden en lydfil, der findes på USBenheden automatisk. Hvis USB-enheden indeholder forskellige filtyper, vises en menu til valg af filtype.

Indlæsning af filerne kan tage et par minutter, afhængig af hvor mange filer der er gemt på USBenheden. Tryk på **ENTER (** $\odot$ **)**, hvorimod du skal vælge [Annuller] for at afslutte indlæsningen.

- 2. Tryk på  $HOME$  ( $\bigodot$ ).
- 3. Vælg [Smart Share], og tryk på **ENTER (** $\odot$ **)**.

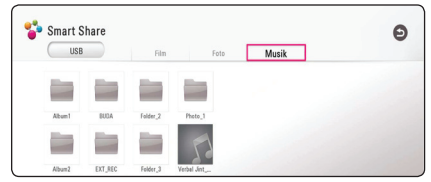

- 4. Vælg den ønskede tilsluttede enhed i kategorien.
- 5. Vælg [Film], [Foto] eller [Musik].
- 6. Vælg en fil vha.  $\Lambda$  /  $V$  /  $\leq$  /  $\geq$  , og tryk på  $\blacktriangleright$  (PLAY) eller **ENTER** ( $\odot$ ) for at afspille filen.

#### **Noter om USB-enheder**

- Denne afspiller understøtter USB flashhukommelse/ekstern HDD, der er formateret med FAT32 og NTFS, når du åbner filer (musik, fotos, film).
- y Denne enhed understøtter op til 4 opdelinger af USB-enheden.
- y USB-enheden må ikke fjernes, mens den er i brug (afspilning osv.)
- En USB-enhed, der kræver vderligere programinstallation på en computer, understøttes ikke.
- USB-enhed: USB-enhed der understøtter USB1.1 og USB2.0.
- Video-, lyd- og fotofiler kan afspilles. Der er betjeningsvejledning om den enkelte fil på de pågældende sider.
- Regelmæssig back-up anbefales for at forhindre tab af data.
- y Hvis du anvender en USB-forlængerledning, en USB-hub eller en USB Multi-reader, kan USBenheden måske ikke genkendes.
- Nogle USB-enheder fungerer måske ikke sammen med denne enhed.
- Digitalkameraer og mobiltelefoner understøttes ikke.
- USB-porten på enheden kan ikke sluttes til en pc. Enheden kan ikke anvendes som hukommelsesanordning.

## <span id="page-32-0"></span>**Afspilning af en fil på en netværksserver**

## **MOVIE MUSIC PHOTO**

Denne enhed kan afspille video, lyd og foto filer placeret på en DLNA-server via dit hjemmenetværk.

- 1. Tjek netværkstilslutningen og -indstillingen (side 17).
- 2. Tryk på  $HOME$  ( $\triangle$ ).
- 3. Vælg [Smart Share], og tryk på **ENTER (** $\odot$ **)**.

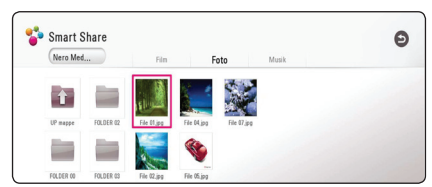

- 4. Vælg en DLNA-medieserver i kategorien.
- 5. Vælg [Film], [Foto] eller [Musik].
- 6. Vælg en fil vha.  $\triangle$  / V /  $\leq$  /  $>$  og tryk på  $\blacktriangleright$  (PLAY) eller **ENTER** ( $\odot$ ) for at afspille filen.

### , **BEMÆRK**

- The file requirements are described on page 57.
- Eksempler af filer med ikke understøttet format vil blive vist, men kan ikke afspilles på denne afspiller.
- y Filnavnet til undertitel og videofilnavnet skal være identiske og befinde sig i samme mappe.
- y Afspilning og dennes kvalitet kan påvirkes af forholdene i dit hjemmenetværk.
- Der er måske forbindelsesproblemer i forbindelse med din servers omgivelser.
- Din pc indstilles som DLNA-server ved at installere den medleverede Nero MediaHome 4 på din pc. (side 34)

## <span id="page-33-0"></span>**Tilslutning til hjemmenetværksserver til PC**

DLNA står for Digital Living Network Alliance, som giver brugerne mulighed for at få adgang til video/ musik/foto-filer gemt på serveren og nyde dem på TV via hjemmenetværk.

Inden tilslutning til PC for at afspille en fil, skal Nero MediaHome 4 Essentials program installeres på din PC.

## **Sådan installerer du Nero MediaHome 4 Essentials**

#### **Windows**

Start computeren og læg CD-ROM'en i computerens CD-ROM drev. En installationsguide fører dig igennem den hurtige og ukomplicerede installationsproces. Sådan installerer du Nero MediaHome 4 Essentials:

- 1. Luk alle Microsoft Windows programmer og afslut al antivirus-software, der evt. kører.
- 2. Sæt den medfølgende CD-ROM i computerens CD-ROM-drev.
- 3. Klik på [Nero MediaHome 4 Essentials].
- 4. Klik på [Run] for at starte installationen.
- 5. Klik på [Nero MediaHome 4 Essentials]. Installationen er forberedt, og installationsguiden vises.
- 6. Klik på knappen [Næste] for at få vist skærmbilledet, hvor du skal indtaste serienummeret. Klik på [Næste] for at gå til næste trin.
- 7. Hvis du accepterer alle betingelser, skal du klikke på [I accept the License Conditions] i afkrydsningsfeltet og klikke på [Næste]. Uden denne aftale er installation ikke mulig.
- 8. Klik på [Typical], og klik [Næste]. Installationen er startet.
- 9. Installationsprocessen er begyndt. Hvis du vil deltage i den anonyme indsamling af data, skal du vælge afkrydsningsfeltet og klikke på knappen [Næste].
- 10. Klik på knappen [Exit] for at udføre installationen.

### **MAC OS X**

- 1. Start computeren og læg CD-ROM'en i computerens CD-ROM drev.
- 2. Gå ind på CD-ROM drevet og åben folderen med "MediaHome\_4\_Essentials\_MAC".
- 3. Dobbeltklik på billedfilen "Nero MediaHome. dmg". Vinduet med Nero MediaHome bliver åbnet.
- 4. I vinduet med Nero MediaHome skal De trække ikonet med Nero MediaHome enten til folderen med applikationer inde i vinduet eller til enhver anden ønsket placering.
- 5. De kan nu starte applikationen ved at dobbeltklikke på ikonet for Nero MediaHome i den placering, De har valgt.

## **Deling af filer og mapper**

På computeren skal du dele mappen med film, musik- og/eller fotoindhold, før du kan afspille dem på denne afspiller.

I dette afsnit beskrives proceduren for, hvordan du vælger delte mapper på computeren.

- 1. Dobbeltklik på ikonet "Nero MediaHome 4 Essentials".
- 2. Klik på ikonet [NETVÆRK] i venstre side og definer netværksnavnet i feltet [Network name]. Netværksnavnet, du indtaster, huskes af afspilleren.
- 3. Klik på ikonet [Shares] i venstre side.
- 4. Klik på fanebladet [Local Folders] på skærmbilledet [Shares].
- 5. Klik på ikonet [Add] for at åbne vinduet [Browse Folder].
- 6. Vælg mappen med de filer, du ønsker at dele. Den valgte mappe tilføjes listen med delte mapper.
- 7. Klik på ikonet [Start Server] for at starte serveren.

### , **BEMÆRK**

- y Hvis de delte mapper eller filer ikke vises på afspilleren, skal du klikke på mappen [Local Folders] og klikke på [Rescan Folder] med knappen [More].
- For yderligere oplysninger og softwareværktøj, se www.nero.com.

## <span id="page-34-0"></span>**Om Nero MediaHome 4 Essentials**

Nero MediaHome 4 Essentials er software til deling af film-, musik- og fotofiler, der er lagret på computeren til denne afspiller som en DLNAkompatibel, digital medieserver.

### , **BEMÆRK**

- y Nero MediaHome 4 Essentials CD-ROM'en er designet til PC'er og bør ikke isættes denne afspiller eller i et hvilket som helst andet produkt end en PC.
- Den medfølgende Nero MediaHome 4 Essentials CD-ROM er en brugerdefineret softwareudgave udelukkende til deling af filer og mapper på denne afspiller.
- Den medfølgende Nero MediaHome 4 Essentials software understøtter ikke følgende funktioner: Transcoding, Remote UI, TV control, Internet services og Apple iTunes.
- Den medfølgende software Nero MediaHome 4 Essentials kan hentes på
	- Windows : http://www.nero.com/ download.php?id=nmhlgewin
	- Mac OS : http://www.nero.com/ download.php?id=nmhlgemac
- I denne brugerveiledning beskrives funktionerne med den engelske udgave af Nero MediaHome 4 Essentials som eksempler. Følg forklaringen, der refererer til de faktiske funktioner i din egen sprogversion.

## **Systemkrav**

#### **Windows PC**

- Windows® XP (Service Pack 2 eller nyere) Windows Vista® (der kræves ingen Service Pack), Windows® 7 (Servicepakke er ikke påkrævet), Windows® XP Media Center Edition 2005 (Service Pack 2 eller nyere), Windows Server® 2003
- Windows Vista® 64-bit udgave (programmet kører i 32-bit mode)
- Windows® 7 64-bit version (program kører i 32-bit tilstand)
- y Ledig plads på harddrev: 200 MB plads på harddrevet til en typisk installation af Nero MediaHome stand-alone
- y 1.2 GHz Intel® Pentium® III eller AMD Sempron™ 2200+ processorer
- y Hukommelse: 256 MB RAM
- Grafikkort med mindst 32 MB videohukommelse. minimum opløsning på 800 x 600 pixel og 16-bit farveindstillinger
- Windows® Internet Explorer® 6.0 eller nyere
- DirectX® 9.0c revision 30 (august 2006) eller nyere
- Netværksmiliø: 100 Mb Ethernet, WLAN

#### **Macintosh**

- Mac OS X 10.5 (Leopard) eller 10.6 (Snow Leopard)
- Macintosh computer med en Intel x86 processor
- y Ledig plads på harddrev: 200 MB plads på harddrevet til en typisk installation af Nero MediaHome stand-alone
- y Hukommelse: 256 MB RAM

## <span id="page-35-0"></span>**Generel afspilning**

### **Grundlæggende operationer for video og lyd indhold**

#### **Stop afspilning**

Tryk på **(STOP)** under afspilning.

#### **Pause i afspilning**

Tryk på II (PAUSE) under afspilning. Tryk på  $\blacktriangleright$  (PLAY) for at genoptage afspilningen.

#### **Sådan afspiller du ramme-forramme**

Tryk på II (PAUSE) under filmafspilning. Tryk gentagne gange på II (PAUSE) for at afspille ramme-for-ramme afspilning.

#### **Scanne fremad eller bagud**

Tryk på  $\blacktriangleleft$  eller  $\blacktriangleright$  for at få hurtig afspilning fremad eller tilbage under afspilning.

Du kan ændre de forskellige afspilningshastigheder ved at trykke gentagne gange på  $\blacktriangleleft$  eller  $\blacktriangleright$ .

#### **Sådan reducerer du afspilningshastigheden**

Når der er pause i afspilningen, skal du trykke gentagne gange på  $\blacktriangleright$  for at afspille forskellige hastigheder i slowmotion.

#### **For at skifte til næste/forrige nummer/fil**

Tryk  $\blacktriangleleft$  eller  $\blacktriangleright$  under afspilning for at gå til næste nummer/fil eller for at gå tilbage til begyndelsen af det aktuelle nummer/fil.

Tryk kortvarigt to gange  $\blacktriangleleft$  at gå tilbage til forrige nummer/fil.

I fillisten menu på en server, kan der have mange typer af indhold i en mappe sammen.

I det tilfælde skal du trykke på  $\blacktriangleleft$  eller  $\blacktriangleright$  for at gå til forrige eller næste indhold af samme type.

### **Grundlæggende operationer for fotoindhold**

#### **Sådan afspiller du et diasshow**

Tryk på  $\blacktriangleright$  (PLAY) for at starte diasshowet.

#### **Sådan stopper du et diasshow**

Tryk på  $\blacksquare$  (STOP) under visning af diasshowet.

#### **Sådan holder du pause i et diasshow**

Tryk på II (PAUSE) under visning af diasshowet. Tryk på  $\blacktriangleright$  (PLAY) for at genstarte diasshowet.

#### **Sådan springer du over til næste/ forrige foto**

Hvis du vil gå til forrige eller næste foto, skal du trykke på  $\leq$  eller  $\geq$  samtidig med, at du får vist et foto i fuld skærmstørrelse.

## <span id="page-36-0"></span>**Genoptag afspilning**

## **MOVIE** MUSIC

Afhængig af filen markerer enheden punktet, hvor du trykkede ■ .

Hvis "MZ (Resume Stop)" vises kortvarigt på skærmen, skal du trykke på ▶ (Play) for at genoptage afspilningen (fra scenepunktet).

Hvis du trykker ■ (Stop) to gange, "■ (Komplet Stop)" vises på skærmen. Enheden fjerner det stoppede punkt.

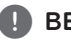

Genoptagelsespunktet nulstilles muligvis, hvis du trykker på en knap (for eksempel  $\bigcirc$ **(BEMÆRK)**<br>Genoptagelsespunkt<br>hvis du trykker på en<br>(Tænd)).

## <span id="page-37-0"></span>**On-Screen-visning**

Du kan få vist og justere forskellige informationer og indstillinger om indholdet.

## **Sådan styres videoafspilning**

### **MOVIE**

Du kan styre afspilning og indstille valgmuligheder, mens du ser video.

Under afspilningen trykker du må **INFO/MENU**  $(\Box)$ .

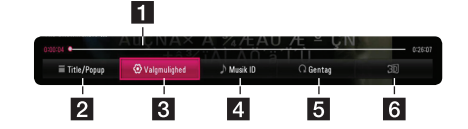

- **Tidsstatusbjælke -**Viser den aktuelle position og den totale afspilningstid.
- **2 [Title/Popup] -** Viser hvis muligt titlen eller pop-up menuen.
- **3** [Valgmulighed] Viser afspilningsinformationer.
- 4 **[Musik ID]** Når enheden er tilsluttet til netværket, kan du få oplysninger om den aktuelle sang samtidig med, at filmen afspilles.
- **5 [Gentag] -** Gentager en ønsket sektion eller sekvens. (side 41)
- f **[3D]** Justerer 3D-indstillingen. (side 45)

#### **Sådan får du vist oplysninger om indholdet on-screen**

### **MOVIE**

- 1. Under afspilningen trykker du må **INFO/MENU**  $(\Box)$ .
- 2. Træf et valg med [Valgmulighed] vha.  $\lt/$   $>$ , og tryk på **ENTER** (<sup>o</sup>).

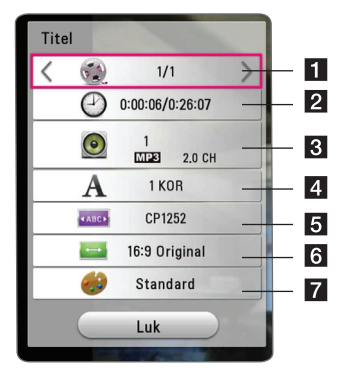

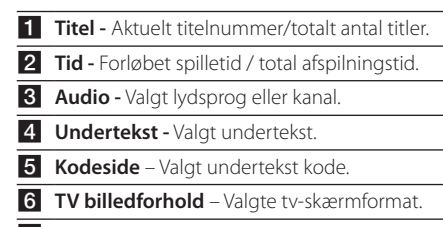

## **7** Billedtilstand - Valgt billedtilstand.

### , **BEMÆRK**

- y Hvis der ikke trykkes på en knap i et par sekunder, forsvinder on-screen displayet.
- Et titel nummer kan ikke vælges på nogle filer.
- De tilgængelige emner kan variere afhængigt af titler.

## <span id="page-38-0"></span>**Sådan styres fotovisning**

Styrer afspilning og valg under visning af billeder i fuld skærmvisning.

Du kan styre afspilning og valg under visning af billeder i fuld skærmvisning.

Mens du ser billeder, trykker du på **INFO/MENU**  $(\Box)$ .

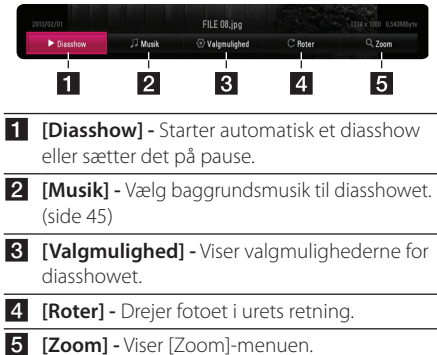

#### **Indstilling af valg i diasshow**

Du kan anvende forskellige valgmuligheder under visning af et foto i fuld skærmstørrelse.

- 1. Mens du ser billeder, trykker du på **INFO/MENU**  $(\Box)$ .
- 2. Træf et valg med [Valgmulighed] vha  $\lt/$  >, og tryk på **ENTER** ( $\odot$ ).

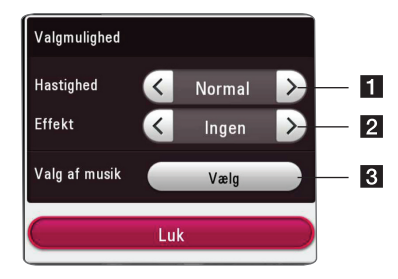

- **1 [Hastighed] Brug </> til at vælge, hvor** stor forsinkelse der skal være mellem fotos i et diasshow.
- **2 [Effekt] Brug </> til at vælge en** overgangseffekt hver billedvisning i diasshowet.
- c **[Valg af musik] -** Vælg baggrundsmusik til diasshowet (side 45).

## <span id="page-39-0"></span>**Sådan får du vist oplysninger fra Gracenote Media Database**

Afspilleren kan få adgang til Gracenote Media Database og hente musikoplysninger, så du kan få vist navnet på spor, kunstner, genre og andre tekstoplysninger på listen.

### **Musikfil**

Vælg en musikfil ved hjælp af  $\Lambda/V/\langle\!/$ tryk på **INFO/MENU (**m**)**.

Du kan også kontrollere de oplysninger, mens du lytter til musik ved hjælp af **INFO/MENU (**m**)**.

Afspilleren får adgang til Gracenote Media Database for oplysninger om musikken.

#### **filmfil**

Vælg en musikfil ved hjælp af  $\Lambda/V/C/$ tryk på **INFO/MENU (**m**)**.

Afspilleren får adgang til Gracenote Media Database for oplysninger om musikken.

### , **BEMÆRK**

- y Afspilleren skal være tilsluttet bredbåndsinternettet, før du kan få adgang til Gracenote Media Database.
- Hvis der ikke findes oplysninger om musikken i Gracenote Media Database, vises der en meddelelse på skærmen.
- y Afhængig af det enkelte tilfælde tager det et par minutter at hente musikoplysningerne fra Gracenote Media Database.
- Hvis det valgte sprog ikke er tilgængeligt i Gracenote Media Database, kan oplysningerne muligvis ikke læses.
- Denne funktion er ikke tilgængelig for NetCast online indhold og indhold på DI NA-servere.
- LG er licenstager af Gracenote technology og er ikke ansvarlig for oplysninger fra Gracenote Media Database.
- Filer som brugere har skabt udelukkende til privat brug, understøttes ikke i denne funktion, da de ikke er i Gracenote Media Database.
- Musikfiler, der kan afspilles : mp3, wma, m4a

## <span id="page-40-0"></span>**Avanceret afspilning**

## **Gentagelse af afspilning** | MUSIC **|** MOVIE |

#### **videofiler**

Under afspilning trykkes på **REPEAT** (**C**) gentagne gange for at vælge en ønsket gentagefunktion.

**A-B** – Valgte del vil blive gentaget kontinuerligt.

**Title** – Den aktuelle titel afspilles kontinuerligt.

**All** – Alle titler eller filer afspilles kontinuerligt.

**Off** – Vender tilbage til normal afspilning.

For at gå tilbage til normal afspilning skal du trykke på **CLEAR**.

#### **musikfiler**

Under afspilning trykkes på **REPEAT** (**C**) gentagne gange for at vælge en ønsket gentagefunktion.

 $\overrightarrow{1}$  – Den aktuelle fil afspilles igen og igen.

 $\overrightarrow{A}$  – Alle spor eller filer vil blive afspillet gentagne gange.

 $\overrightarrow{AB}$   $\rightarrow$  - Alle spor eller filer afspilles igen og igen i tilfældig rækkefølge.

 $\Upsilon$  – Spor eller filer afspilles i tilfældig rækkefølge.

For at gå tilbage til normal afspilning skal du trykke på **CLEAR**.

### , **BEMÆRK**

Denne funktion virker muligvis ikke på nogen titler.

## **Sådan gentager du et specielt afsnit**

### **MOVIE**

Denne afspiller kan gentage et afsnit, som du har valgt.

1. Under afspilning trykkes på **REPEAT** (**C**) for at vælge [A-B] og på **ENTER (@)** i starten af det afsnit, du vil gentage.

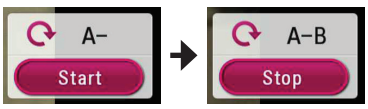

- 2. Tryk på **ENTER** (<sup>O</sup>) i slutningen af afsnittet. Det valgte afsnit gentages kontinuerligt.
- 3. For at gå tilbage til normal afspilning skal du trykke på **CLEAR**.

#### , **BEMÆRK**

- Du kan ikke vælge et afsnitt på under 3 sekunder.
- Denne funktion virker muligvis ikke på nogen titler.

## **Afspilning med start fra valgt tid**

### **MOVIE**

- 1. Under afspilningen trykker du må **INFO/MENU (**m**)**.
- 2. Træf et valg med [Valgmulighed] vha.  $\lt/$  >, og tryk på **ENTER** ( $\odot$ )
- 3. Vælg den [Tid]-indstilling, og indlæs derefter den ønskede starttid i timer, minutter og sekunder fra venstre mod højre.

F.eks. skal du indtaste "21020" for at finde en scene på 2 timer, 10 minutter og 20 sekunder.

Tryk på  $\lt/$   $>$  for at springe afspilningen 60 sekunder over i fremadgående eller tilbagegående retning.

4. Tryk på **ENTER** (**O**) for at starte afspilningen fra et valgt tidspunkt.

### , **BEMÆRK**

- Denne funktion virker muligvis ikke på nogen titler.
- Denne funktion virker muligvis ikke. afhængigt af filtype og DLNA serverens kapacitet.

## <span id="page-41-0"></span>**Valg af et undertekstsprog** | MOVIE |

- 1. Under afspilningen trykker du må **INFO/MENU (**m**)**.
- 2. Træf et valg med [Valgmulighed] vha.  $\lt/$  >, og tryk på **ENTER** ( $\odot$ ).
- 3. Brug  $\bigwedge$  /  $\bigvee$  for vælge [Undertekst]-funktionen.
- 4. Brug  $\lt/$   $>$  for at vælge det ønskede undertekstsprog. Ved at trykke på **ENTER** (<sup>O</sup>), kan du træffe forskellige valg til undertekster.
- 5. Tryk på **BACK** (<u>1)</u> for at komme ud af skærmvisningen.

## **Lytte til en anden lydkilde**  | MOVIE |

- 1. Under afspilningen trykker du må **INFO/MENU**  $(\Box)$ .
- 2. Træf et valg med [Valgmulighed] vha.  $\lt/$  >, og tryk på **ENTER** (<sup>o</sup>)
- 3. Brug  $\bigwedge$  / V for at vælge [Lyd]-funktionen.
- 4. Brug  $\lt/$  til at vælge det ønskede lydsprog eller lydkanal.
	- , **BEMÆRK**

Umiddelbart efter at du har skiftet lyd, kan der forekomme en midlertidig forskel mellem visningen og den faktiske lyd.

## **Sådan ændrer du tv'ets skærmformat MOVIE**

Du kan ændre skærmformatet på tv'et under afspilning.

- 1. Under afspilningen trykker du må **INFO/MENU (**m**)**.
- 2. Træf et valg med [Valgmulighed] vha.  $\lt/$   $>$ , og tryk på **ENTER** (<sup>o</sup>)
- 3. Brug  $\bigwedge$  / V for at vælge [TV billedforhold]funktionen.
- 4. Brug  $\lt/$  for at vælge den ønskede indstilling.
- 5. Tryk på **BACK** (1) for at komme ud af skærmvisningen.

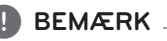

Selv hvis du ændrer værdien i valgmuligheden [TV billedforhold] i on-screen displayet, ændres [TV billedforhold] i [Indstillinger]-menuen ikke.

## <span id="page-42-0"></span>**Sådan ændrer du undertekstens sidekode MOVIE**

Hvis underteksten ikke vises korrekt, kan du ændre sidekoden, så du kan få vist undertekstfilen på korrekt vis.

- 1. Under afspilningen trykker du må **INFO/MENU (**m**)**.
- 2. Træf et valg med [Valgmulighed] vha.  $\lt/$   $>$ , og tryk på **ENTER** ( $\odot$ ).
- 3. Brug  $\bigwedge / \bigvee$  for at vælge [Kodeside]-funktionen.
- 4. Brug  $\lt/$   $>$  for at vælge den ønskede kode.

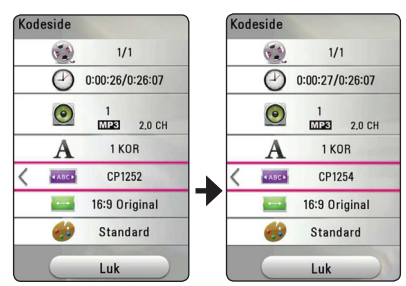

5. Tryk på **BACK** (1) for at komme ud af skærmvisningen.

# **Sådan ændrer du billedstatus**

## | MOVIE |

Du kan ændre [Billedstatus]-funktionen under afspilning.

- 1. Under afspilningen trykker du må **INFO/MENU**  $(\Box)$ .
- 2. Træf et valg med [Valgmulighed] vha.  $\lt/$   $>$ , og tryk på **ENTER** (<sup>o</sup>)
- 3. Brug  $\bigwedge$  / V for at vælge [Billedstatus]funktionen.
- 4. Brug  $\lt/$  for at vælge den ønskede indstilling.
- 5. Tryk på **BACK** (<u>1</u>) for at komme ud af skærmvisningen.

### **Sådan indstiller du valgmuligheden [Brugerindstilling]**

- 1. Under afspilningen trykker du må **INFO/MENU (**m**)**.
- 2. Træf et valg med [Valgmulighed] vha.  $\lt/$  >, og tryk på **ENTER** ( $\odot$ ).
- 3. Brug  $\bigwedge$  / V for at vælge [Billedstatus]funktionen.
- 4. Brug  $\lt/$  for at vælge [Brugerindstilling]funktionen, and tryk på **ENTER** ( $\odot$ ).

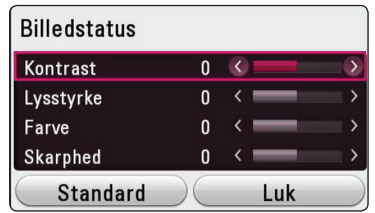

5. Brug  $\Lambda/V/C/$  for at justere [Billedstatus]funktionen.

Vælg [Standard], og tryk så på **ENTER (** $\odot$ **)** for at nulstille alle videojusteringer.

6. Brug  $\triangle$  /  $\triangledown$  /  $\triangleright$  /  $\triangleright$  for at vælge [Luk], og tryk på **ENTER** ( $\odot$ ) for at afslutte indstillingen.

## **Sådan får du vist oplysninger om indhold**

### **MOVIE**

På afspilleren kan du få vist oplysninger om indhold.

- 1. Vælg en fil ved hjælp af  $\Lambda$  /  $V$  /  $\leq$  /  $\geq$ .
- 2. Tryk på **INFO/MENU (**m**)** for at få vist valgmenuen.

Oplysningerne om filen vises på skærmen.

Under afspilning af film, kan du få vist filoplysningerne ved at trykke på **POP UP**.

#### , **BEMÆRK**

De viste oplysninger på skærmen svarer muligvis ikke til de faktiske oplysninger om indholdet.

## <span id="page-43-0"></span>**Sådan ændrer du visning af indholdsfortegnelse MOVIE MUSIC PHOTO**

I menuen [Smart Share] kan du ændre visningen af indholdsfortegnelsen.

Tryk gentagne gange på den røde knap (**R**).

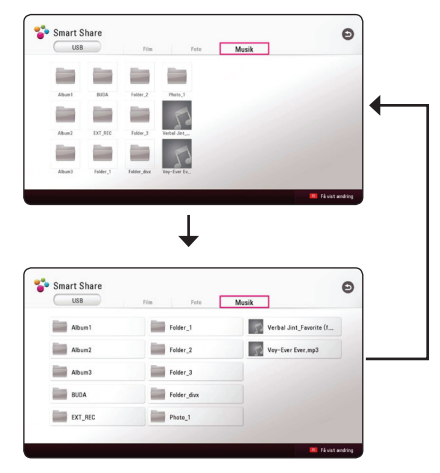

## **Sådan vælger du en undertekstfil MOVIE**

Hvis navnet på undertekstfilen er forskelligt fra filmfilens, skal du vælge undertekstfilen i menuen [Film], før du afspiller filmen.

- 1. Brug  $\Lambda/V/\leq l$  for at vælge den undertekstfil, du ønsker at afspille i [Film] menuen.
- 2. Tryk på  $ENTER$   $(③)$ .

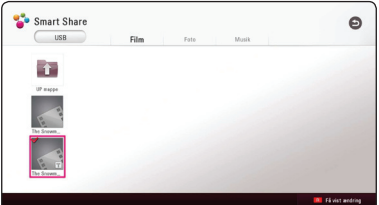

Tryk igen på **ENTER** (<sup>O</sup>) for at fravælge undertekstfilen. Den valgte undertekstfil vises, når du afspiller videofilen.

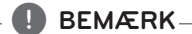

- Hvis du trykker på (STOP) under afspilningen, annulleres dit valg af undertekst.
- Denne funktion er ikke tilgængelig for afspilning af en fil på en server via hjemmenetværket.

## <span id="page-44-0"></span>**Sådan lytter du til musik under et diasshow**

### **PHOTO**

Du kan få vist fotofiler samtidig med, at du lytter til musikfiler.

- 1. Mens du får vist et foto i fuld skærmbillede, kan du trykke på **INFO/MENU (**m**)** for at få vist valgmenuen.
- 2. Vælg en [Valgmulighed] vha.  $\lt/$  >, og tryk på  $ENTER(\odot)$ .
- 3. Brug  $\Lambda$  /  $V$  til at vælge [Valg af musik], og tryk på **ENTER (** $\odot$ **)** for at få vist menuen [Music Select].
- 4. Brug  $\bigwedge$  / V til at vælge en enhed, og tryk på  $ENTER$   $(⑤)$ .

Om en enhed er tilgængelig, afhænger af hvor den aktuelle fotofil befinder sig.

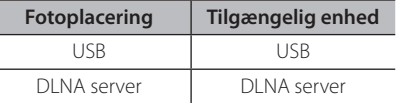

5. Brug  $\bigwedge$  / V til at vælge en fil eller mappe, du ønsker at afspille/afspille fra.

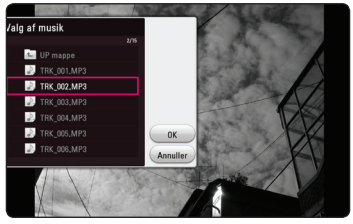

Vælg **리**, og tryk på **ENTER (⊙**) for at få vist øverste mappe.

## , **BEMÆRK**

Når du vælger en musik-fil fra en server, kan der ikke vælges fra mappe. Kun filvalg er tilgængeligt.

6. Brug  $>$  for at vælge [OK], og tryk på **ENTER** ( $\odot$ ) for at gennemføre musikvalget.

## **Sådan indstiller du valgmuligheden [3D] MOVIE**

Med denne funktion kan du afspille 3D-indhold, hvis filen er indkodet i 3D.

- 1. Under afspilningen trykker du må **INFO/MENU**  $(\Box)$ .
- 2. Vælg [3D] vha. </>, og tryk på **ENTER** (<sup>O</sup>).
- 3. Brug  $\Lambda/V/C/$  for at vælge de ønskede funktioner.

Du kan justere dybden og afstanden på 3D med funktionen [3D-indstillinger].

I [3D-indstillinger] vælges [Init], og tryk dernæst på **ENTER** ( $\odot$ ) for at nulstille alle justeringer.

## <span id="page-45-0"></span>**Avancerede funktioner**

## **Wi-Fi Direct™ forbindelse**

### **Oprettelse af forbindelse til en Wi-Fi Direct™ certificeret enhed**

## **MOVIE MUSIC PHOTO**

Denne afspiller kan afspille film, musik og billedfiler, der findes på en Wi-Fi Direct™ certificeret enhed. Med Wi-Fi Direct™ teknologien kan afspilleren være direkte forbundet til en Wi-Fi Direct™ certificeret enhed, uden det er nødvendigt at oprette forbindelse til en netværksenhed, såsom et adgangspunkt.

#### **På den Wi-Fi Direct™-certificerede enhed**

- 1. Tænd for den Wi-Fi Direct™-certificerede enhed og kør dens Wi-Fi Direct-funktion.
- 2. Kør DLNA-programmet på enheden.

#### **På din enhed**

- 3. Vælg [NETVÆRK] under menuen [Indstillinger] og tryk på **ENTER** ( $\odot$ ).
- 4. Vælg [Wi-Fi Direct] og tryk på **ENTER** (<sup>O</sup>).

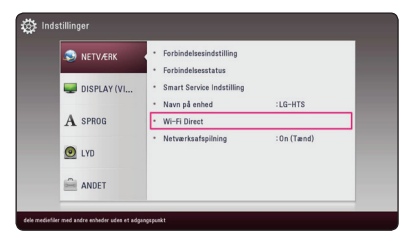

5. Vælg en Wi-Fi Direct™ enhed på listen ved hjælp af  $\Lambda$  /  $V$ , og tryk på **ENTER** ( $\odot$ ).

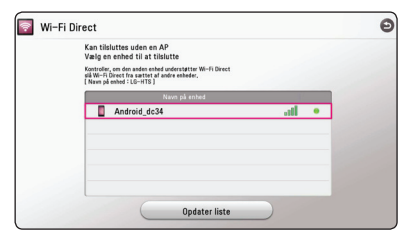

Wi-Fi Direct™-forbindelsen vil fortsætte. Følg proceduren på skærmen.

Hvis du vil genscanne tilgængelig Wi-Fi Direct™ enhed, skal du vælge [Opdater liste] og trykke på **ENTER** ( $\odot$ ).

For at vælge en server fra listen over enheder, skal filer eller mapper deles af DLNA-serveren fra den forbundne Wi-Fi Direct™-enhed.

6. Vælg [Film], [Foto] eller [Musik] ved hjælp af  $\bigwedge$  /  $\bigvee$  /  $\bigtriangleup$  /  $\bigtriangledown$ , og tryk på **ENTER** ( $\bigcirc$ ).

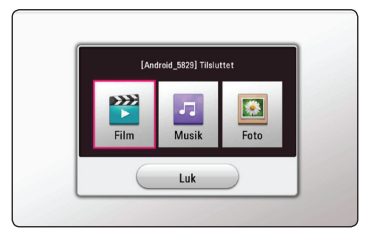

7. Vælg en fil vha.  $\Lambda$  /  $V$  /  $\leq$  /  $>$ , og tryk på **ENTER** ( $\odot$ ) for at afspille filen.

### , **BEMÆRK**

- Med henblik på en bedre transmission, skal afspilleren fra den Wi-Fi Direct™ certificerede server placeres så tæt på som muligt.
- Denne enhed kan kun oprette forbindelse til 1 enhed ad gangen. Det er ikke muligt med flere forbindelser på én gang.
- y Hvis du prøver at oprette forbindelse til et trådløst netværk, mens enheden er forbundet via Wi-Fi Direct™ funktionen, vil Wi-Fi Direct™ forbindelsen blive tvunget til at afbryde.
- y Hvis denne afspiller og en Wi-Fi Direct™ enhed er forbundet til forskellige lokale netværk, er Wi-Fi Direct™ forbindelsen måske ikke tilgængelig.
- Spejlingen kan være ustabil, afhængig af forholdene for dit trådløse netværk.
- y Når du forbinder en Wi-Fi Direct™-certificeret enhed til din afspiller, understøttes PINnetværksforbindelsen ikke.

## <span id="page-46-0"></span>**Bruger bluetooth® teknologi**

### **Om bluetooth®**

*Bluetooth®* er trådløs kommunikationsteknologi til en forbindelse over kort afstand.

Den tilgængelige afstand er inden for 10 meter. (Lyden kan blive afbrudt, når forbindelsen bliver forstyrret af andre elektroniske bølger eller De har forbundet en bluetooth i de andre rum.)

Tilslutning af enkelte enheder i henhold til *Bluetooth®* trådløs teknologi påtager sig ingen gebyrer. En mobiltelefon med *Bluetooth®* trådløs teknologi kan betjenes via Cascade, hvis forbindelsen blev foretaget via *Bluetooth®* trådløs teknologi.

Tilgængelige enheder: :Mobiltelefoner, MP3, laptop computere, PDA

### **Bluetooth® profiler**

For at bruge trådløs *Bluetooth®*-teknologi, skal enheder være i stand til at fortolke visse profiler. Denne enhed er kompatibel med følgende profiler.

A2DP (Advanced Audio Distribution Profile)

## **At lytte til musik, der er gemt i Deres bluetooth**

#### **At parre Deres enhed med Deres bluetooth**

Før De starter parringsproceduren, skal De sørge for, at den trådløse bluetooth-teknologi er aktiveret på Deres telefon. Anvend brugervejledningen til Deres bluetooth. Når først de to enheder er blevet parret, er det ikke nødvendigt at gentage handlingen.

- 1. Vælg bluetooth funktionen ved at vælge  $FUNCTION (F)$ Der står "BT READY" på skærmen.
- 2. Anvend Deres bluetooth og gennemfør parringen. Når De søger efter denne enhed med Deres bluetooth, kan der vise sig en liste med enheder alt afhængigt af den type bluetooth, de anvender. Deres enhed vil optræde som "LG-HTS".
- 3. Når denne enhed er blevet parret med Deres bluetooth, tændes bluetooth lysdioden og der står " "BTPAIRED" på skærmen.

#### **A** BEMÆRK

Alt afhængigt af typen af bluetooth vil nogle enheder have en anden måde at blive parret på.

4. At lytte til musik.

For at afspille musik, der er gemt på Deres bluetooth, skal de læse brugervejledningen til Deres bluetooth.

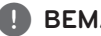

#### , **BEMÆRK**

Hvis De ændrer enhedens funktion, bliver bluetooth funktionen afbrudt og De skal parre de to igen.

- <span id="page-47-0"></span>• Lyden kan blive afbrudt, når forbindelsen bliver forstyrret af andre elektroniske bølger.
- y De kan ikke kontrollere Deres bluetooth med denne enhed.
- y De kan kun parre én bluetooth pr. enhed og således ikke flere på én gang.
- Selvom afstanden mellem Deres bluetooth og enheden er mindre end 10 meter, kan deres bluetooth måske ikke forbindes, hvis der er forhindringer mellem de to.
- y Alt afhængig af enhedens type, kan De måske ikke anvende bluetooth funktionen.
- y Når De ikke har etableret forbindelse til en bluetooth, vil "BT READY" blive vidst på skærmen.
- Forbindelsen kan blive afbrudt, hvis andet udstyr, der bruger samme frekvens såsom medicinsk udstyr, mikrobølgeovne eller trådløse netværksforbindelser.
- Des større afstanden mellem Deres bluetooth og enheden, des dårligere er lydkvaliteten og den dårligere forbindelsen vil blive afbrudt, når afstanden mellem Deres bluetooth og enheden bliver større end de 10 meter.
- Enheden med den trådløse bluetoothteknologi bliver afbrudt, hvis De afbryder hovedenheden eller fjerner Deres bluetooth mere end 10 meter fra enheden.

## , **BEMÆRK Brug af Premium**

Du kan bruge forskellige indholdstjenester via internettet med Premium-funktionen.

- 1. Tjek netværkstilslutningen og -indstillingen (side 17).
- 2. Tryk på  $HOME(\hat{\omega})$ .
- 3. Vælg [Premium] vha. A/D, og tryk på **ENTER**  $\mathcal{O}(n)$ .

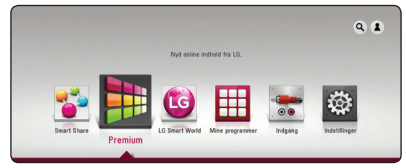

4. Vælg en on-line service med  $\Lambda/V/\langle\!/$ tryk på **ENTER** ( $\odot$ ).

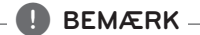

- For at få detalierede oplysninger om den enkelte tjeneste, bedes du kontakte udbyderen eller klikke på tjenestens link.
- Indholdet af Premium-tjenester og tjenesterelaterede oplysninger, herunder brugergrænseflade, er med forbehold for ændringer. Gå ind på den enkelte services hjemmeside, og læs om det sidst nye.
- y Brug af Premium-funktioner med trådløs netværksforbindelse kan medføre forkert streaminghastighed ved interferens fra husholdningsudstyr, der bruger radiofrekvenser.
- Når du første gang får adgang til funktionen [Premium] eller [LG Smart World] vises den nuværende indstilling for land. Hvis du ønsker at ændre indstillingen for land, skal du vælge [Rediger] og trykke på **ENTER**  $\mathcal{L}(\mathbf{\Theta})$ .

## <span id="page-48-0"></span>**Brugen af LG Smart World**

Du kan bruge LG applikationstjenesterne på denne afspiller via internettet. Du kan nemt finde og downloade forskellige applikationer fra LG Smart World.

- 1. Tjek netværkstilslutningen og -indstillingen (side 17).
- 2. Tryk på  $HOME$  ( $\bigodot$ ).
- 3. Vælg [LG Smart World], og tryk på **ENTER** (<sup>O</sup>).

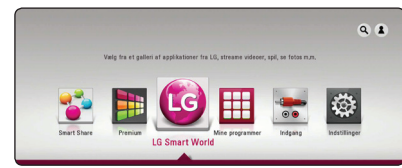

- 4. Vælg en kategori vha.  $\Lambda$  /  $V$  /  $\leq$  /  $>$  og tryk på  $ENTER$   $\odot$ ).
- 5. Brug  $\Lambda$  /  $\mathrm{V}$  /  $\leq$  /  $\mathrm{V}$  for at vælge en applikation, og tryk på **ENTER** (<sup>o</sup>) for at få vist informationerne.
- 6. Tryk **ENTER** ( $\odot$ ), mens [Install] ikonet er fremhævet. Applikationen vil blive installeret på afspilleren.

For at installere en applikation på afspilleren, skal brugeren være logget ind. Der henvises til side 49 for mere information om at logge på.

- 7. Tryk på den gule knap (**Y**) for at få vist [Mine programmer]-skærmbilledet.
- 8. Vælg den installerede applikation, og tryk på **ENTER** ( $\odot$ ) for at aktivere den.

## , **BEMÆRK**

- Afhængig af region, er tjenesterne [LG Smart World] og [Mine programmer] samt funktionen [Søg] muligvis ikke tilgængelige.
- For a kunnet installere en betalt applikation, skal du være betalende medlem. Besøg www.lgappstv.com for at få mere information.

## **Sådan logger du på**

Hvis du vil bruge [LG Smart World]-funktionen, skal du logge ind på din konto.

- 1. I [LG Smart World]- eller [Mine programmer] skærmbilledet, skal du trykke på den røde knap (**R**).
- 2. Udfyld [ID]- og [Adgangskode]-feltet ved hjælp af det virtuelle tastatur.

Hvis du ikke har en konto, skal du trykke på den røde knap (**R**) for at lade dig registrere.

3. Brug  $\Lambda/V/\langle\!/$  for at vælge [OK], og tryk på **ENTER** ( $\odot$ ) for at logge ind på din konto.

Hvis du vælger [Log på autom.] afkrydsningsfeltet, er dit ID og din adgangskode gemt og logger dig automatisk på, uden at du behøver at indtaste dem.

## , **BEMÆRK**

- Hvis du ønsker at logge ind på en anden konto, skal du trykke på den røde knap (R) i [LG Smart World] eller [Mine programmer] skærmbilledet og vælge [Skift bruger].
- Du kan se oplysningerne på din konto og applikationer ved at trykke på den røde knap (**R**) i [LG Apps] eller [Mine programmer]-skærmbilledet og vælge [Kontoindstillinger].

## <span id="page-49-0"></span>**Søgning efter indhold online**

Hvis der er problemer med at finde noget bestemt via en online-tjeneste, kan du benytte all-in-one søgefunktionen ved at indtaste nøgleord i [Søg] menuen.

- 1. Tryk på  $HOME(\triangle)$ .
- 2. Vælg [Søg]-ikonet i hovedmenuen vha.  $\Lambda$  / V /  $\langle \rangle >$ , og tryk på **ENTER** ( $\odot$ ).

[Søg]-menuen vises på skærmen med det virtuelle tastatur.

- 3. Brug  $\Lambda/V/\langle\!/$  til at indtaste din søgning, og tryk derefter på **ENTER** (<sup>o</sup>) for at bekræfte dit valg på det virtuelle tastatur.
- 4. Når du har indtastet hele nøgleordet, vælger du [OK] og trykker på **ENTER (** $\odot$ ) for at få vist søgeresultatet.
- 5. Brug  $\bigwedge/\bigvee/\bigwedge$  for at vælge det ønskede, og tryk på **ENTER** (**O**) for straks at komme til det valgte.

#### , **BEMÆRK**

- Afhængig af region, er tjenesterne [LG Smart World] og [Mine programmer] samt funktionen [Søg] muligvis ikke tilgængelige.
- [Søg]-funktionen fungerer ikke i forbindelse med alle online-tjenester. Den fungerer kun i visse online-tjenester.

## **Brugen af Mine programmer-menuen**

Du kan flytte eller slette et installeret program i [Mine programmer] menuen.

- 1. Tryk på  $HOME$  ( $\triangle$ ).
- 2. Vælg [Mine programmer], og tryk på **ENTER**  $\circledcirc$ ).

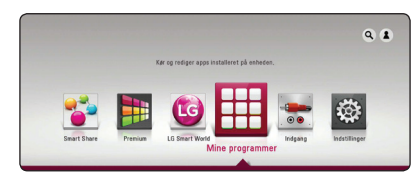

#### **Move an application**

- 1. Vælg en applikation, og tryk på den grønne knap (**G**) for at få vist indstillingerne.
- 2. Brug  $\bigwedge$  / V til at vælge [Flyt], og tryk på **ENTER**  $\mathcal{O}(n)$ .
- 3. Brug  $\Lambda/V/\langle\!/$  for at vælge en position du ønsker at flytte den til, og tryk **ENTER** (<sup>O</sup>).

### **Sletning af en applikation**

- 1. Vælg en applikation, og tryk på den grønne knap (**G**) for at få vist indstillingerne.
- 2. Brug  $\bigwedge$  /  $\bigvee$  til at vælge [Slet], og tryk på **ENTER**  $\left( \bigodot \right)$
- 3. Brug A/D for at vælge [Ja], og tryk på **ENTER**  $\ddot{\text{(}}\text{O})$  for at bekræfte.

#### , **BEMÆRK**

Afhængig af region, er tjenesterne [LG Smart World] og [Mine programmer] samt funktionen [Søg] muligvis ikke tilgængelige.

# <span id="page-50-0"></span>**Fejlfinding**

## **Generelt**

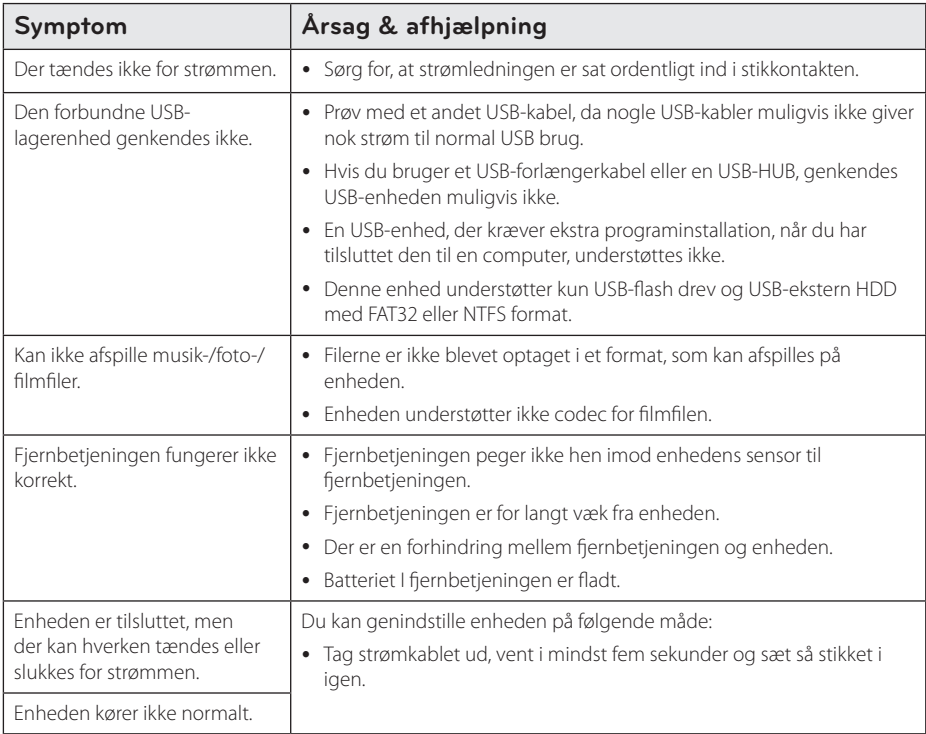

## <span id="page-51-0"></span>**Netværk**

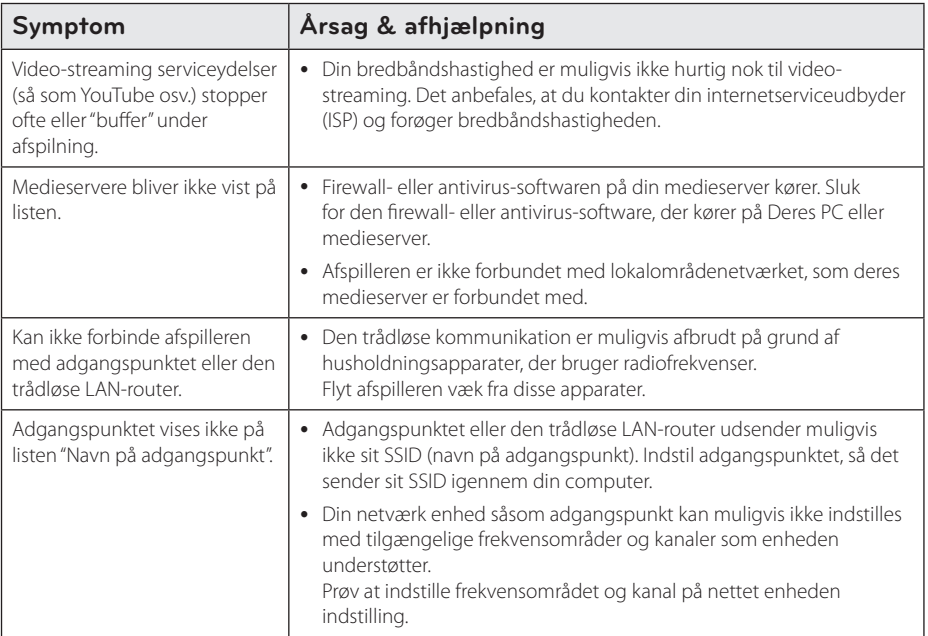

### <span id="page-52-0"></span>**Billede**

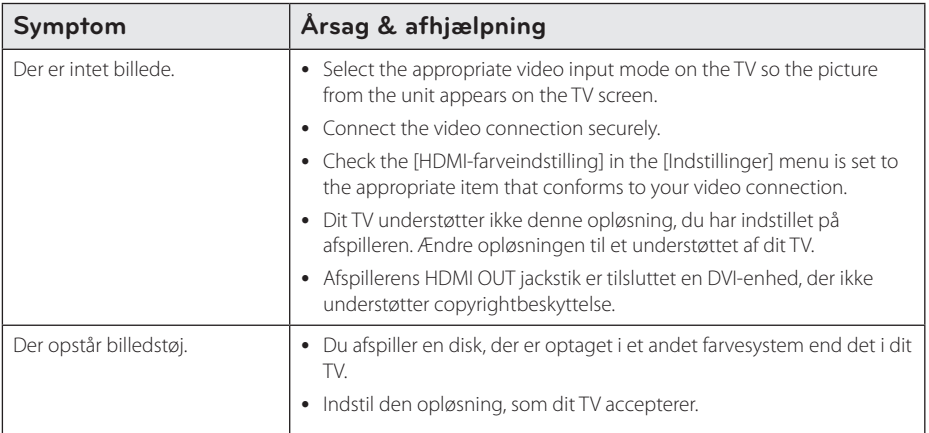

## **Lyd**

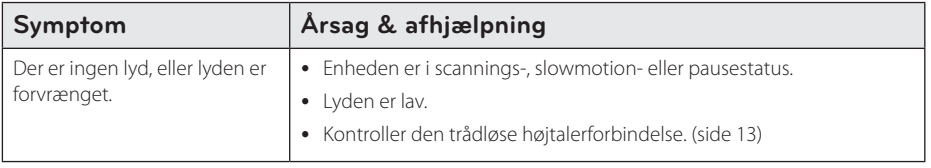

### **Kundesupport**

Du kan opdatere afspilleren med den nyeste software for at forbedre betjeningen af produkterne og/eller nye funktioner.

Du kan hente den nyeste software til denne enhed (hvis opdateringer er lavet), kan du besøge http://www. lg.com/global/support eller kontakt LG Electronics kundecenter.

## **Bemærkning om open source-software**

For at opnå den tilsvarende kildekode under GPL, LGPL og andre open source-licenser, kan du besøge http://opensource.lge.com. Alle nævnte licensbetingelser, garanti-og copyright er tilgængelige for download med kildekoden.

## <span id="page-53-0"></span>**Sådan kontrollerer du TV'et med den medfølgende fjernbetjening**

Du kan kontrollere dit TV ved brug af knapperne herunder.

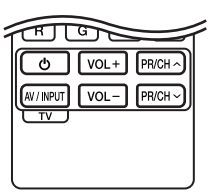

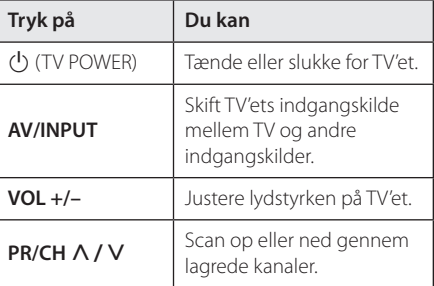

### , **BEMÆRK**

Afhængig af den tilsluttede enhed kan du muligvis ikke kontrollere TV'et ved brug af nogle af knapperne.

## **Indstilling af fjernbetjening til kontrol af TV**

Du kan betjene dit TV med den medfølgende fjernbetjening.

Hvis dit TV er nævnt i skemaet herunder, så skal du indstille den relevante fabrikantkode.

1. Hold knappen  $\bigcup$  (TV POWER) nede samtidig med at du indtaster fabrikantens kode til dit TV ved brug af talknapperne (se tabellen herunder).

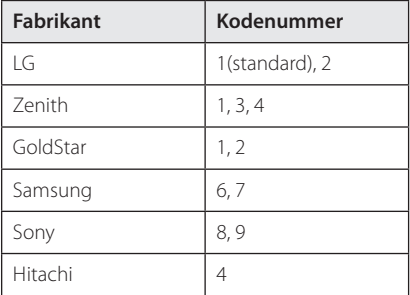

2. Giv slip på knappen  $\bigcup$  (TV POWER) for at afslutte indstillingen.

Afhængigt af dit fjernsyn virker nogle eller ingen af tasterne måske ikke på fjernsynet, selv efter du har indtastet den korrekte fabrikantkode. Når du udskifter batterierne i fjernbetjeningen, vil cifferkoden, du har indstillet, måske blive nulstillet til standardindstilling. Indstil den passende cifferkode igen.

## <span id="page-54-0"></span>**Opdatering af netværkssoftware**

## **Meddelelse om opdatering af netværk**

En gang imellem er der ydeevneforbedringer og/ eller yderligere funktioner eller serviceydelser tilgængelige for enheder, der er forbundet til et bredbåndshjemmenetværk. Hvis der er ny software tilgængelig, og enheden er forbundet med et bredbåndshjemmenetværk, informerer afspilleren dig om opdateringen således:

### **Option 1:**

- 1. Når der tændes for afspilleren, vises opdateringsmenuen på skærmen.
- 2. Tryk på  $\lt/$  > for at vælge den ønskede valgmulighed og tryk så på **ENTER** (**@**).

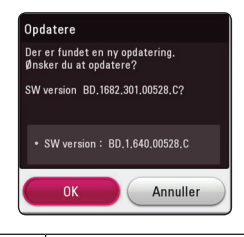

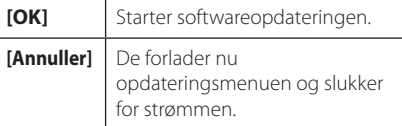

### **Valgmulighed 2:**

Hvis softwareopdateringen er tilgængelig fra opdateringsserveren, vises ikonet "Opdatere" nederst i menuen Start. Tryk på den blå (**B**) knap for at starte opdateringsproceduren.

## **Opdatering af software**

Du kan opdatere afspilleren med den nyeste software for at forbedre betjeningen af produkterne og/eller nye funktioner. Du kan opdatere softwaren, hvis du tilslutter enheden direkte til softwareopdateringsserveren.

### , **BEMÆRK**

- Før du opdaterer softwaren i din afspiller, skal du fierne USB-enhed fra afspilleren.
- Før du opdaterer softwaren i din afspiller, skal du slukke for afspilleren og så tænde for den igen.
- y **Under opdatering af softwaren, må du ikke slukke for afspilleren eller afbryde AC-strøm, eller trykke på en knap.**
- y Hvis du annullerer opdateringen, skal du slukke for strømmen og så tænde for den igen for at få en stabil ydeevne.
- Denne enhed kan ikke opdateres til en tidligere softwareversion.
- 1. Kontroller internetforbindelse og indstillinger (side 17).
- 2. Vælg valgmuligheden [Software] i menuen [Indstillinger] og tryk så på **ENTER** ( $\odot$ ).
- 3. Vælg valgmuligheden [Opdatere] og tryk på  $ENTER(\odot)$

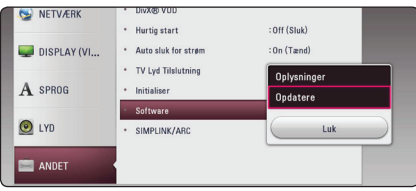

Afspilleren søger efter den nyeste opdatering.

### , **BEMÆRK**

- **•** Hvis du trykker på **ENTER** (<sup>O</sup>) under opdateringen, så afsluttes processen.
- Hvis der ikke er en opdatering tilgængelig, så vises meddelelsen "Der findes ingen opdatering.". Tryk på **ENTER** (<sup>o</sup>) for at gå tilbage til menuen [Menuen Home].
- 4. Hvis der findes en nyere version, vises meddelelsen "Ønsker du at opdatere?" appears.
- 5. Vælg [OK] for at begynde opdateringen. (Hvis du vælger [Annuller], afsluttes opdateringen.)
- 6. Afspilleren begynder at downloade den nyeste opdatering fra serveren. (Afhængig af dit hjemmenetværks kapacitet kan det tage adskillige minutter at downloade (hente)).
- 7. Når du er færdig med at downloade, vises meddelelsen "Download er udført. Ønsker du at opdatere?".
- 8. Vælg [OK] for at begynde opdateringen. (Hvis du vælger [Annuller], afsluttes opdateringen, og den downloadede fil kan ikke anvendes igen. Når du skal opdatere software næste gang, skal softwareopdateringsproceduren startes helt forfra igen.)

#### **FORSIGTIG**

Sluk ikke for strømmen under opdatering af software.

- 9. Når opdateringen er afsluttet, vil enheden automatisk blive slukket i nogle få sekunder.
- 10. Tænd igen for strømmen. Systemet fungerer nu med den nye version.

#### , **BEMÆRK**

Funktionen Opdatering af software fungerer muligvis ikke korrekt alt afhængig af internetsystemet. I dette tilfælde kan du få den nyeste software fra den autoriserede LG Electronics servicecenter derefter opdatere din afspiller. Se "Kundeservice" på side 53.

## <span id="page-56-0"></span>**Yderligere oplysninger**

### **Fil krav**

#### **Film filer**

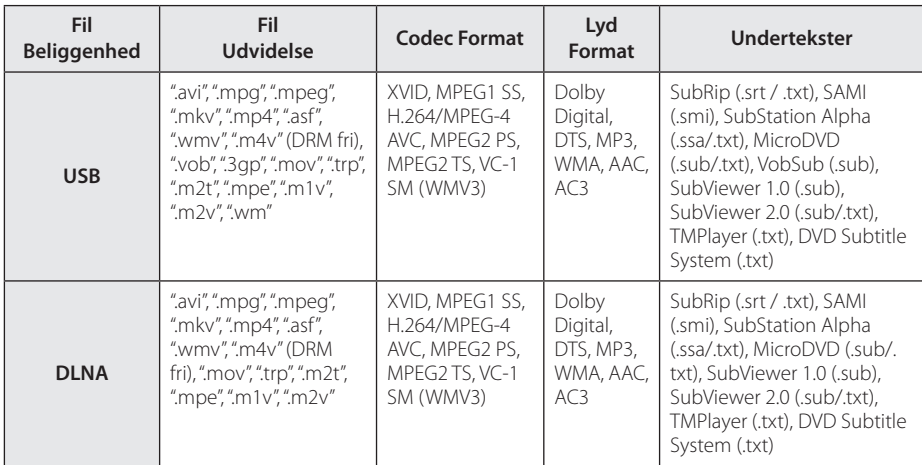

#### **Musik filer**

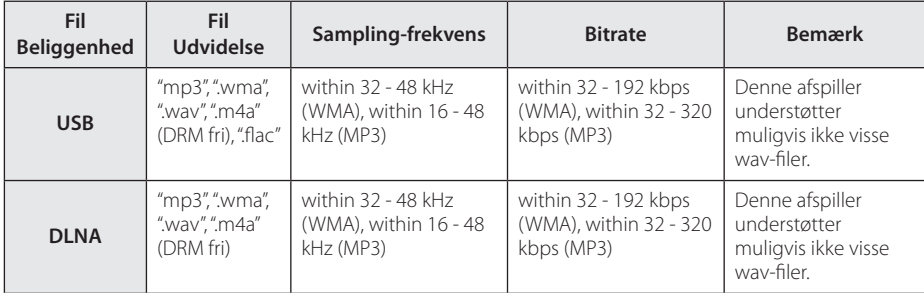

#### **Fotofiler**

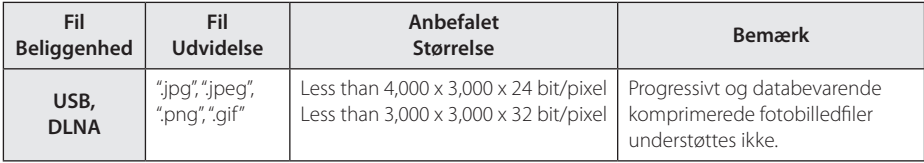

• De bundle DLNA servere, der er beregnet på Macintosh versionen, har begrænsninger i filkompatibiliteten, såsom ASF, WMA og WMV.

#### , **BEMÆRK**

- y Filnavnet er begrænset til 180 tegn.
- Maks. filer/mapper: Mindre end 2000 (totalt antal filer og mapper)
- y Afhængig af størrelse og antal filer kan det tage adskillige minutter at læse indholdet af medierne.
- Fil-kompatibilitet kan variere afhængigt af serveren.
- Filkrav og afspilningsfunktioner kan variere afhængigt af medieservere, fordi kompatibilitet på DLNA-server testes på en bundle DLNA-server miljø (Nero MediaHome 4 Essentials).
- Fil kravene på siden 57 er ikke altid kompatible. Der findes muligvis restriktioner af filfunktioner og medieserverens egenskaber.
- Afspilning af undertekst-filer er kun tilgængelige på DLNA-medieserver oprettet af medfølgende Nero MediaHome 4 Essentials software på denne afspiller-pakke.
- y Filerne fra et flytbart medie så som et USBdrev osv. på din medieserver kan muligvis ikke deles korrekt.
- Denne enhed understøtter ikke ID3 Tag integrerede MP3-filer.
- Den samlede spilletid for lyd-fil er angivet på skærmen, kan ikke korrekt for VBR filer.
- y HD-film-filer som findes på cd eller USB 1,0 / 1,1 kan ikke afspilles korrekt. USB 2,0 anbefales til at afspille HD-videofiler.
- Denne afspiller understøtter H.264/MPEG-4 AVC profil Main, High på Niveau 4.1. En fil med et højere niveau understøttes muligvis ikke.
- Denne afspiller understøtter ikke filer, der er optaget med GMC\*<sup>1</sup> eller Qpel\*<sup>2</sup> .
	- \*1 GMC Global Motion Compensation
	- \*2 Qpel Quarter pixel

### , **BEMÆRK**

- En ".avi"-fil bliver ikke understøttet, hvis det er en "WMV 9".
- Denne afspiller understøtter UTF-8-filer selv hvis filerne indeholder indhold af undertekster i Unicode. Denne enhed kan ikke støtte de rene Unicode undertekst-filer.
- y Afhængigt af filtyper eller metoder til at optage, kan det muligvis ikke afspilles.
- For at afspille en videofil, skal filmnavn og undertitel i filnavnet være identiske.
- Når du afspiller en videofil med en filtype som ".ts", ".m2ts", ".mts", ".tp", ".Trp" eller ".m2t", understøtter din afspiller muligvis ikke undertekstfiler.
- y En lydfils samlede spilletid angivet på skærmen tager muligvis ikke højde for VBR filor
- Kompatibiliteten for Video/ Audio-codec kan variere afhængig af videofil.

### <span id="page-58-0"></span>**Om DLNA**

Denne afspiller er en DLNA Certified digital medieafspiller, der kan vise og afspille film, fotos og musikindhold fra din DLNA-kompatible, digitale medieserver (PC og forbrugerelektronik).

Digital Living Network Alliance (DLNA) er en tværindustriel organisation af forbrugerelektronik, computing-industri og mobilenhedsvirksomheder. Digital Living giver forbrugerne nem deling af digitale medier gennem dit hjemmenetværk.

Med DLNA certificeringslogoet er det nemt at finde produkter, der er i overensstemmelse med DLNA Interoperability Guidelines (retningslinjer for samkøring). Denne enhed er i overensstemmelse med DLNA retningslinjer for interoperabilitet v1, 5.

Når en PC, der kører DLNA server software eller andre DLNA kompatibel enhed er tilsluttet til denne afspiller kan nogle indstilling ændringer af software eller andre enheder være påkrævet. Se brugervejledningen til softwaren eller enheden.

### **Visse systemkrav**

Til højdefinitions videoafspilning:

- Højdefinitions-visningsenhed med HDMI indgangsjackstik.
- Til noget indhold kræves der en HDMI eller HDCP-kapacitets DVI-indgang på din visningsenhed (som specificeret af diskfabrikanten).

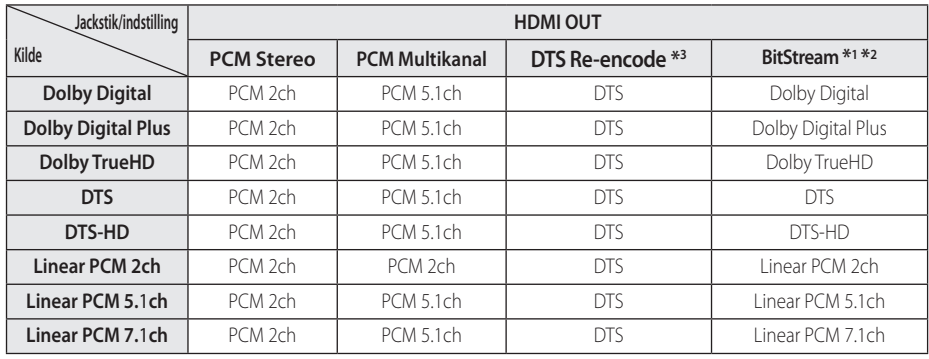

## <span id="page-59-0"></span>**Lydudgangsspecifika-tioner**

- \*1 Den sekundære og interaktive lyd er muligvis ikke inkluderet i udgangs-bitstream, hvis valgmuligheden [Digital udgang] er indstillet til [BitStream]. (Undtagen LPCM Codec: udsendes altid med interaktiv og sekundær lyd.)
- \*2 Denne enhed vælger automatisk HDMI lyd i henhold til dekodning af den tilsluttede HDMIenhed, selv om [Digital Output] er indstillet til [Bit Stream].
- \*3 Hvis [Digital Output] er indstillet til [DTS reencode], vil lydudgangen være begrænset til 48 kHz og 5.1-kanals.
- Hvis lydformatet i den digitale udgang ikke matcher din modtagers lydformat, så vil modtageren afgive en høj, forvrænget lyd eller slet ingen lyd.
- Der kan kun opnås multikanals digital surroundlyd via digital tilslutning, hvis din modtager er udstyret med en digital multikanalsdekoder.
- y Denne opsætning er ikke tilgængelig i forbindelse med inputsignalet fra en ekstern enhed.

## <span id="page-60-0"></span>**Varemærker og licenser**

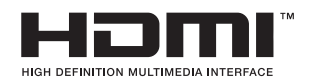

Begreberne HDMI og HDMI: Multimedieinterface i højopløsning samt HDMI-logoet er varemærker eller registrerede varemærker tilhørende HDMI Licensing LLC i USA og andre lande.

#### **MDOLBY DIGITAL**

Fremstillet under licens fra Dolby Laboratories. Dolby og det dobbelte D-symbol er varemærker som tilhører Dolby Laboratories.

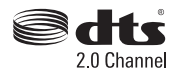

Fremstillet under licens under U.S. patent nr.: 5,956,674; 5,974,380; 6,487,535 & andre amerikanske og verdensomspændende patenter udstedt og afventende. DTS, symbolet samt DTS og symbolet sammen er registrerede varemærker & DTS 2.0 Channel er et registreret varemærke tilhørende DTS, Inc. Produktet omfatter software. © DTS, Inc. Alle rettigheder forbeholdes.

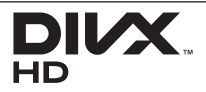

DivX ®, DivX Certified ® og tilhørende logoer er varemærker tilhørende Rovi Corporation eller dets datterselskaber og bruges under licens.

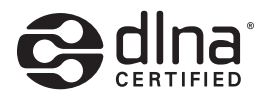

DLNA®, DLNA Logo og DLNA CERTIFIED® er varemærker, servicemærker eller certificeringsmærker tilhørende Digital Living Network Alliance.

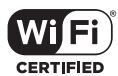

Logoet Wi-Fi CERTIFIED bruger et certificeringsmærke fra Wi-Fi Alliance.

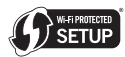

Wi-Fi Protected Setup Mark er et varemærke tilhørende Wi-Fi Alliance.

## **83 Bluetooth**<sup>®</sup>

*Bluetooth®* trådløs teknologi er et system, der tillader radiokontakt mellem elektroniske enheder inden for en max. rækkevidde på 10 meter.

Tilslutning af enkelte enheder under *Bluetooth®* trådløs teknologi er omkostningsfrit. En mobiltelefon med *Bluetooth®* trådløs teknologi kan betjenes via Cascade, hvis forbindelsen blev foretaget via *Bluetooth®* trådløs teknologi.

*Bluetooth®* mærket og logoerne ejes af *Bluetooth®* SIG, Inc. og enhver brug af sådanne mærker fra LG Electronics er under licens.

Andre varemærker og handelsnavne tilhører deres respektive ejere.

#### **Cinavias Meddelelse**

Dette produkt anvender Cinavia-teknologi for at begrænse brugen af uautoriserede kopier af visse kommercielt fremstillede film og videoer og deres soundtracks. Når der opfanges forbudt brug af en uautoriseret kopi, vil en meddelelse komme frem, og afspilning eller kopiering vil blive afbrudt.

Yderligere oplysninger om Cinavia-teknologien kan findes på Cinavia Online Consumer Information Center på http://www.cinavia.com. Hvis du ønsker yderligere oplysninger om Cinavia via post, send et postkort med din adresse til: Cinavia Consumer Information Center, P.O. Box 86851, San Diego, CA, 92138, USA.

Dette produkt omfatter proprietær teknologi under licens fra Verance Corporation, og det er beskyttet af det amerikanske patent 7.369.677 og andre amerikanske og verdensomfattende patenter, som er udstedt eller under behandling, såvel som ophavsret og beskyttelse af forretningshemmelighed af visse aspekter ved en sådan teknologi. Cinavia er et varemærke, som tilhører Verance Corporation. Copyright 2004-2012 Verance Corporation. Alle rettigheder forbeholdes af Verance. Reverse engineering eller demontering er forbudt.

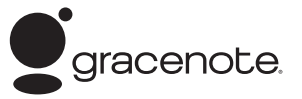

Gracenote®, Gracenote-logoet og -logotypen, samt logoet "Powered by Gracenote" er enten registrerede varemærker eller varemærker tilhørende Gracenote, Inc. i USA og/eller andre lande.

Musikgenkendelsesteknologi og relaterede data stilles til rådighed af Gracenote®.

#### **Gracenote® End User License Agreement**

This application or device contains software from Gracenote, Inc. of Emeryville, California ("Gracenote"). The software from Gracenote (the "Gracenote Software") enables this application to perform disc and/or file identification and obtain music-related information, including name, artist, track, and title information ("Gracenote Data") from online servers or embedded databases (collectively, "Gracenote Servers") and to perform other functions. You may use Gracenote Data only by means of the intended End-User functions of this application or device.

You agree that you will use Gracenote Data, the Gracenote Software, and Gracenote Servers for your own personal non-commercial use only. You agree not to assign, copy, transfer or transmit the Gracenote Software or any Gracenote Data to any third party. YOU AGREE NOT TO USE OR EXPLOIT GRACENOTE DATA, THE GRACENOTE SOFTWARE, OR GRACENOTE SERVERS, EXCEPT AS EXPRESSLY PERMITTED HEREIN.

You agree that your non-exclusive license to use the Gracenote Data, the Gracenote Software, and Gracenote Servers will terminate if you violate these restrictions. If your license terminates, you agree to cease any and all use of the Gracenote Data, the Gracenote Software, and Gracenote Servers. Gracenote reserves all rights in Gracenote Data, the Gracenote Software, and the Gracenote Servers, including all ownership rights. Under no circumstances will Gracenote become liable for any payment to you for any information that you provide. You agree that Gracenote, Inc. may enforce its rights under this Agreement against you directly in its own name.

The Gracenote service uses a unique identifier to track queries for statistical purposes. The purpose of a randomly assigned numeric identifier is to allow the Gracenote service to count queries without knowing anything about who you are For more information, see the web page for the Gracenote Privacy Policy for the Gracenote service.

The Gracenote Software and each item of Gracenote Data are licensed to you "AS IS." Gracenote makes no representations or warranties, express or implied, regarding the accuracy of any Gracenote Data from in the Gracenote Servers. Gracenote reserves the right to delete data from the Gracenote Servers or to change data categories for any cause that Gracenote deems sufficient. No warranty is made that the Gracenote Software or Gracenote Servers are error-free or that functioning of Gracenote Software or Gracenote Servers will be uninterrupted. Gracenote is not obligated to provide you with new enhanced or additional data types or categories that Gracenote may provide in the future and is free to discontinue its services at any time.

GRACENOTE DISCLAIMS ALL WARRANTIES EXPRESS OR IMPLIED, INCLUDING, BUT NOT LIMITED TO, IMPLIED WARRANTIES OF MERCHANTABILITY, FITNESS FOR A PARTICULAR PURPOSE, TITLE, AND NON-INFRINGEMENT. GRACENOTE DOES NOT WARRANT THE RESULTS THAT WILL BE OBTAINED BY YOUR USE OF THE GRACENOTE SOFTWARE OR ANY GRACENOTE SERVER. IN NO CASE WILL GRACENOTE BE LIABLE FOR ANY CONSEQUENTIAL OR INCIDENTAL DAMAGES OR FOR ANY LOST PROFITS OR LOST REVENUES.

© Gracenote, Inc. 2009

## <span id="page-63-0"></span>**Specifikationer**

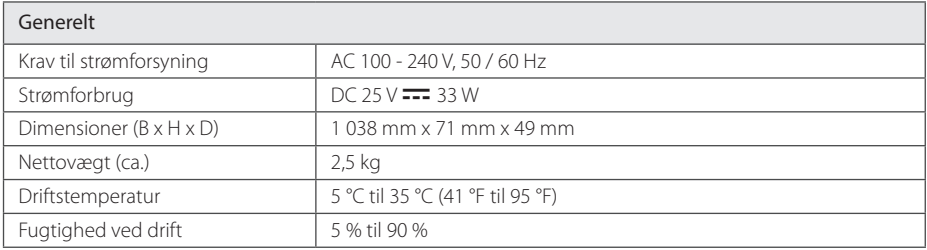

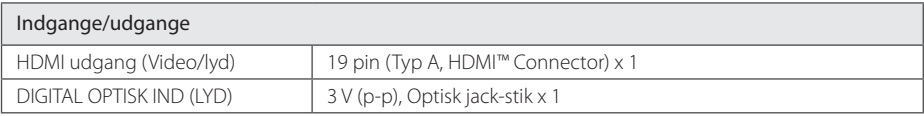

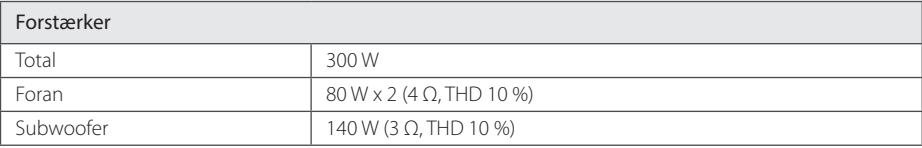

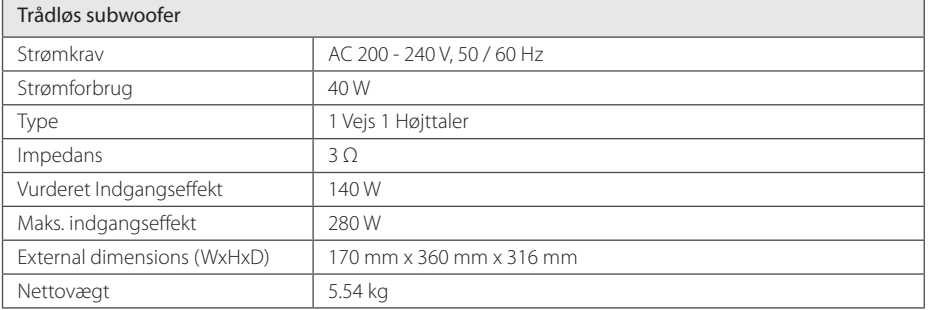

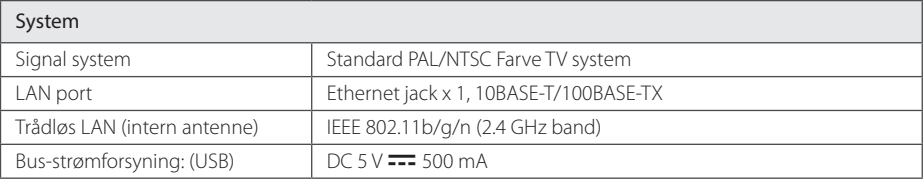

• Design og specifikationer kan ændres uden forudgående varsel.

## <span id="page-64-0"></span>**Vedligeholdelse**

## **Håndtering af enheden**

#### **Når enheden sendes**

Gem den originale forsendelseskasse og indpakningsmaterialet. Hvis du har brug for at sende enheden, så pak den ind, som den oprindeligt var indpakket fra fabrikken, for at opnå den bedste beskyttelse.

#### **Rengøring af enheden**

Brug en blød, tør klud til at rengøre afspilleren med. Hvis overfladen er meget snavset, kan du bruge en blød klud, der er fugtet med et mildt opvaskemiddel. Brug ikke stærke midler som f.eks. alkohol, benzin eller fortynder, da disse kan beskadige enhedens overflade.

For at holde de udvendige overflader rene

- Brug ikke flygtige væsker som f.eks. insektspray nær enheden.
- Hvis du trykker hårdt under aftørringen, kan det skade overfladen.
- y Lad ikke gummi- eller plastikprodukter være i kontakt med enheden i længere tid.

#### **Sådan vedligeholder du enheden**

Enheden er en højteknologisk præcisionsenhed. Hvis den optiske pickup linse og diskdrevet er snavset eller slidt, reduceres billedkvaliteten. For yderligere oplysninger skal du kontakte det nærmeste, autoriserede servicecenter.

## **Vigtige oplysninger om Network Services**

Alle oplysninger, data, dokumenter, kommunikation, downloads, filer, tekst, billeder, fotografier, grafik, videoer, webcasts, publikationer, værktøjer, ressourcer, software, kode, programmer, applets, widgets, programmer, produkter og andet indhold ("Indholdet ") og alle tjenester og tilbud (" Tjenester ") eller stilles til rådighed af eller gennem en tredjemand (hver en" Service Provider ") er alene ansvarlig for Service Provider, fra hvem det stammer fra.

Tilgængeligheden af og adgangen til indhold og tjenester leveres af Service Provider gennem LGE Enhed kan ændres til enhver tid uden forudgående varsel, herunder, men ikke begrænset til en suspension, fiernelse eller ophør af alle eller en del af indholdet eller Serviceydelser.

Skulle du have nogen spørgsmål eller problem i relation til indhold eller tjenester, kan du henvise til Service Provider's hjemmeside for de mest upto-date information. LGE er hverken ansvarlig eller erstatningspligtig for kundeservice i forbindelse med indhold og tjenester. Ethvert spørgsmål eller anmodning om forkyndelse i forbindelse med indhold eller tienester bør gøres direkte til de respektive indholds-og tjenesteudbydere.

Bemærk venligst, at LGE ikke er ansvarlig for indhold eller tjenester, som Service Provider eller eventuelle ændringer, fjernelse af eller ophør af et sådant indhold eller tjenester, og garanterer ikke garanti udbuddet af eller adgangen til disse indhold eller tjenester.

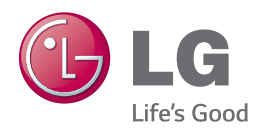